# GX2L GX4L

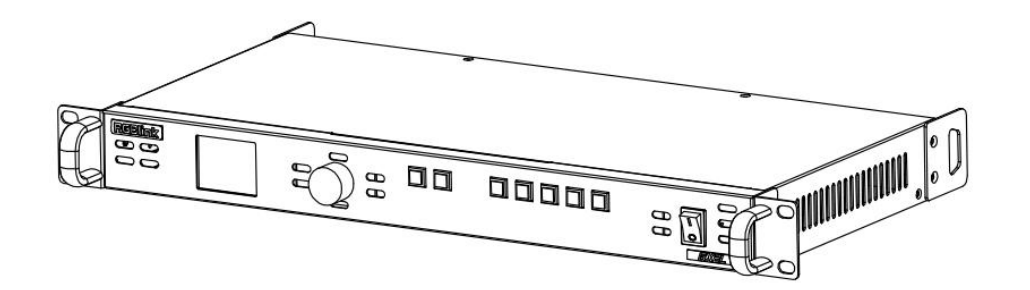

# **User Manual**

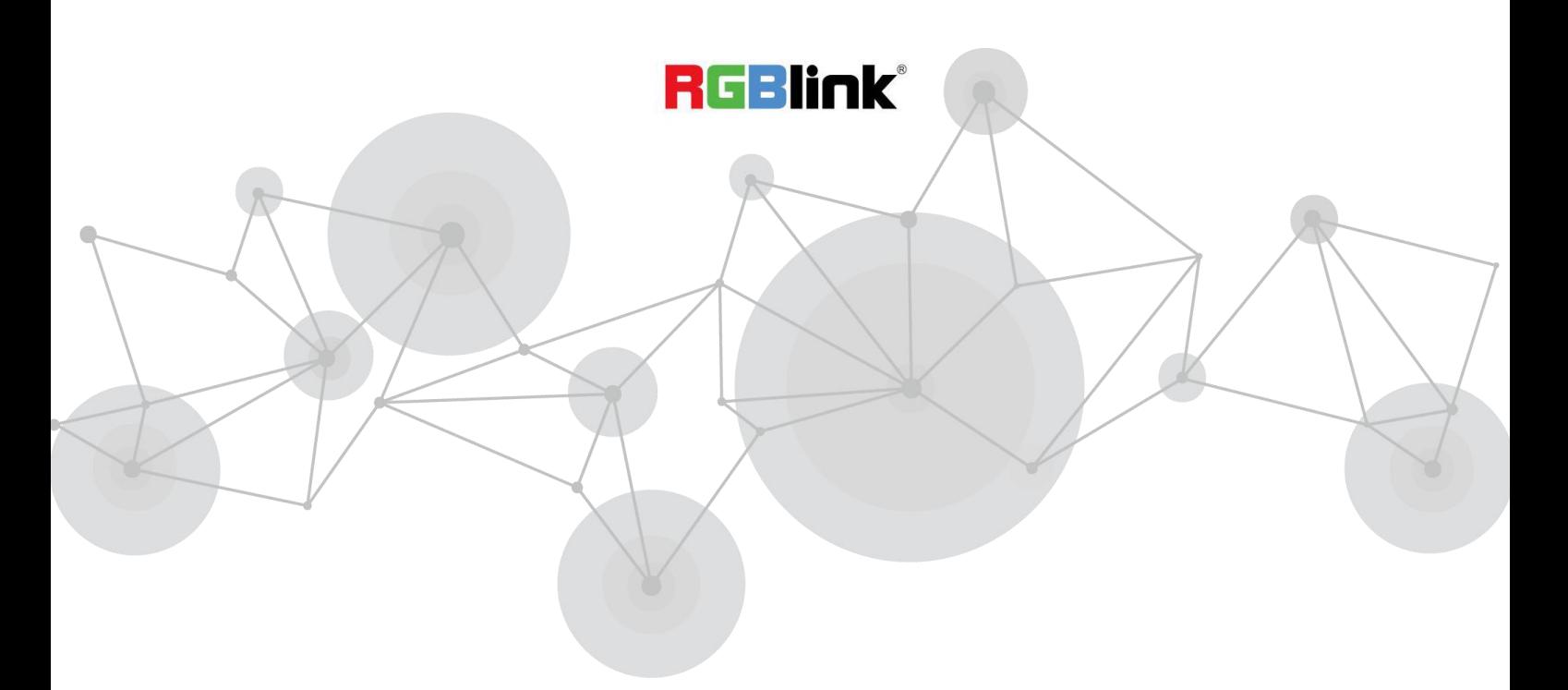

1 Article NO: RGB-RD-UM-GX2L/GX4L-E001 Version NO: V1.1

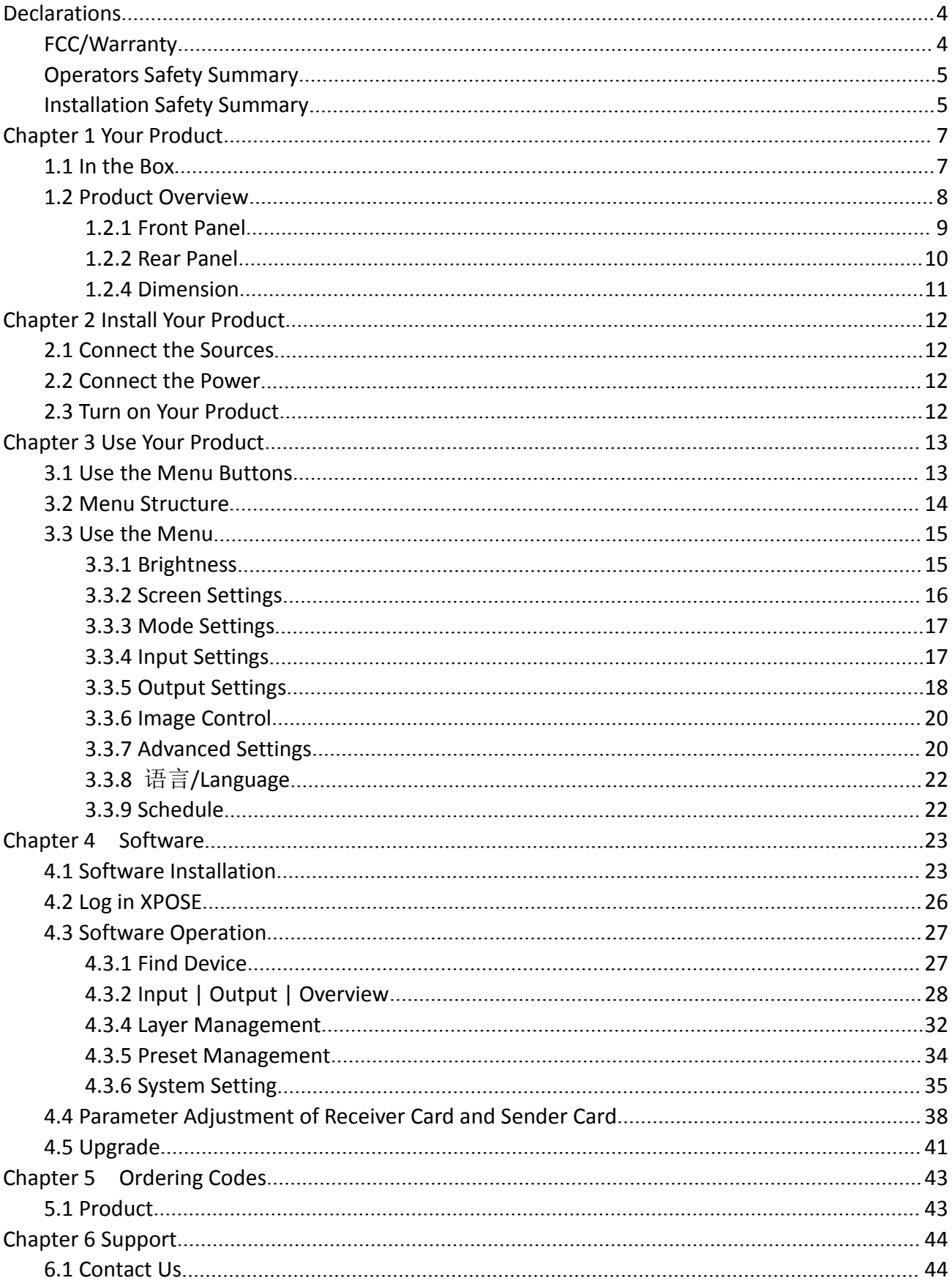

## **Content**

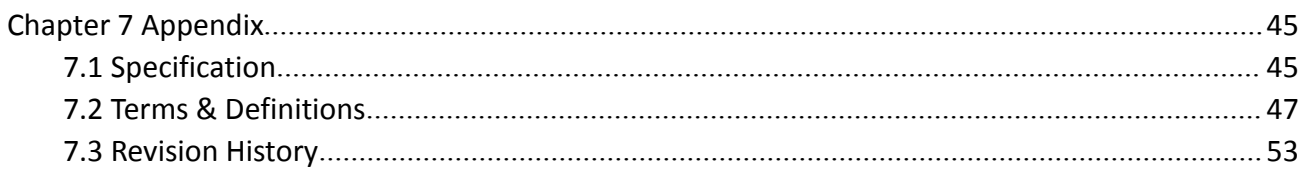

#### **Thank you for choosing our product!**

**This User Manual is designed to show you how to use this video processor quickly and make use of all the features. Please read all directions and instructions carefully before using this product.**

# <span id="page-3-0"></span>*Declarations*

# <span id="page-3-1"></span>FCC/Warranty

### **Federal Communications Commission (FCC) Statement**

This equipment has been tested and found to comply with the limits for a class A digital device, pursuant to Part 15 of the FCC rules. These limits are designed to provide reasonable protection against harmful interference when the equipment is operated in a commercial environment. This equipment generates, uses, and can radiate radio frequency energy and, if not installed and used in accordance with the instruction manual, may cause harmful interference to radio communications. Operation of this equipment in a residential area may cause harmful interference, in which case the user will be responsible for correcting any interference.

## **Guarantee and Compensation**

RGBlink provides a guarantee relating to perfect manufacturing as part of the legally stipulated terms of guarantee. On receipt, the purchaser must immediately inspect all delivered goods for damage incurred during transport, as well as for material and manufacturing faults. RGBlink must be informed immediately in writing of any complains.

The period of guarantee begins on the date of transfer ofrisks, in the case of special systems and software on the date of commissioning, at latest 30 days after the transfer ofrisks. In the event of justified notice of compliant, RGBlink can repair the fault or provide a replacement at its own discretion within an appropriate period. If this measure proves to be impossible or unsuccessful, the purchaser can demand a reduction in the purchase price or cancellation of the contract. All other claims, in particular those relating to compensation for direct or indirect damage, and also damage attributed to the operation of software as well as to other service provided by RGBlink, being a component of the system or independent service, will be deemed invalid provided the damage is not proven to be attributed to the absence of properties guaranteed in writing or due to the intent or gross negligence or part of RGBlink.

If the purchaser or a third party carries out modifications or repairs on goods delivered by RGBlink, or if the goods are handled incorrectly, in particular if the systems are commissioned operated incorrectly or if, after the transfer of risks, the goods are subject to influences not agreed upon in the contract, all guarantee claims of the purchaser will be rendered invalid. Not included in the guarantee coverage are system failures which are attributed to programs or special electronic circuitry provided by the purchaser, e.g. interfaces. Normal wear as well as normal maintenance are not subject to the guarantee provided by RGBlink either.

The environmental conditions as well as the servicing and maintenance regulations specified in this manual must be complied with by the customer.

# <span id="page-4-0"></span>Operators Safety Summary

The general safety information in this summary is for operating personnel.

## **Do Not Remove Covers or Panels**

There are no user-serviceable parts within the unit. Removal of the top cover will expose dangerous voltages. To avoid personal injury, do not remove the top cover. Do not operate the unit without the cover installed.

## **Power Source**

This product is intended to operate from a power source that will not apply more than 230 volts rms between the supply conductors or between both supply conductor and ground. A protective ground connection by way of grounding conductor in the power cord is essential for safe operation.

# **Grounding the Product**

This product is grounded through the grounding conductor of the power cord. To avoid electrical shock, plug the power cord into a properly wired receptacle before connecting to the product input or output terminals. A protective-ground connection by way of the grounding conductor in the power cord is essential for safe operation.

## **Use the Proper Power Cord**

Use only the power cord and connector specified for your product. Use only a power cord that is in good condition. Refer cord and connector changes to qualified service personnel.

# **Use the Proper Fuse**

To avoid fire hazard, use only the fuse having identical type, voltage rating, and current rating characteristics. Refer fuse replacement to qualified service personnel.

# **Do Not Operate in Explosive Atmospheres**

To avoid explosion, do not operate this product in an explosive atmosphere.

# <span id="page-4-1"></span>Installation Safety Summary

# **Safety Precautions**

For all product installation procedures, please observe the following important safety and handling rules

to avoid damage to yourself and the equipment.<br>To protect users from electric shock, ensure that the chassis connects to earth via the ground wire provided in the AC power Cord.

The AC Socket-outlet should be installed near the equipment and be easily accessible.

# **Unpacking and Inspection**

Before opening product shipping box, inspect it for damage. If you find any damage, notify the shipping carrier immediately for all claims adjustments. As you open the box, compare its contents against the packing slip. If you find any shortages, contact your sales representative.

Once you have removed all the components from their packaging and checked that all the listed components are present, visually inspect the system to ensure there was no damage during shipping. If there is damage, notify the shipping carrier immediately for all claims adjustments.

# **Site Preparation**

The environment in which you install your product should be clean, properly lit, free from static, and have adequate power, ventilation, and space for all components.

# <span id="page-6-0"></span>*Chapter 1 Your Product*

# <span id="page-6-1"></span>1.1 In the Box

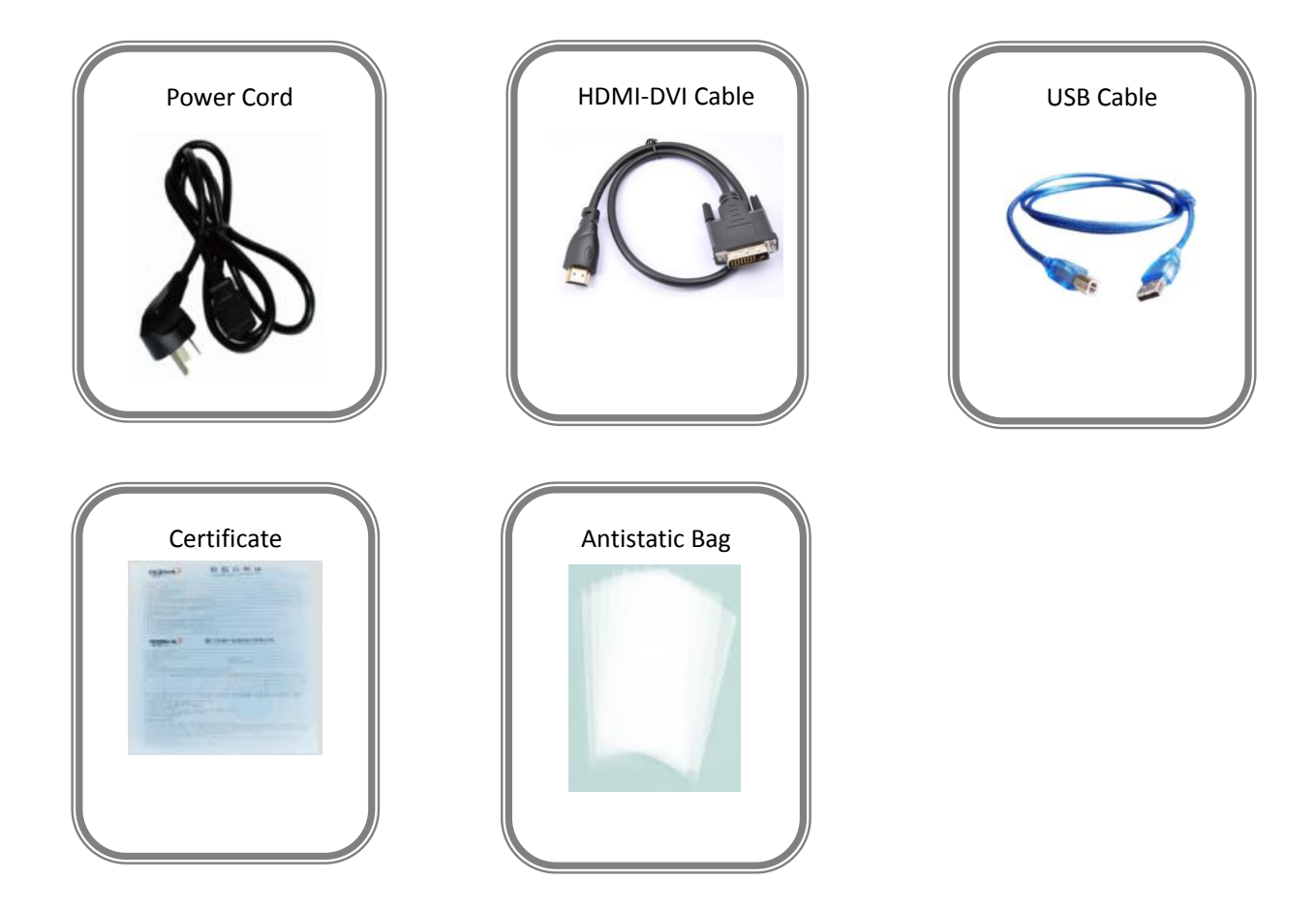

**Note:** Power Adapter supplied as British and Australian standards.

# <span id="page-7-0"></span>1.2 Product Overview

GX2L and GX4L are not only a video processor but a LED controller.GX2L supports two network port,with a maximum load capacity of 1.3 1million pixels;GX4L supports four network output, with a maximum load capacity of 2.31 million pixels.Both support resolution up to 2048×1152@60 or custom resolution.

GX2L and GX4L support layers cropping,scaling,and adjustment of light and color,so as to meet the on-site apply needs.Besides,both devices support embedded audio and realize the synchronization of audio and video.

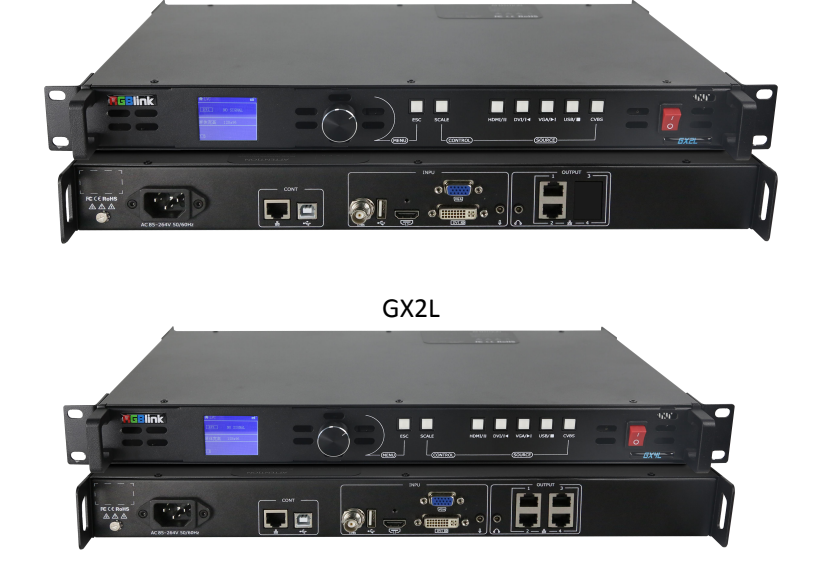

GX4L

### **Key Features**

- Support layer movement, scale and capture
- USB one-click plug and play
- Support independent external audio
- Auto-zoom via one click
- Support custom output resolutions
- EDID
- Single LAN port supports width up to 3840, height up to 1920
- **Dual ethernet cable backup**
- Brightness calibration point by point
- Support one-click play, control software free

### <span id="page-8-0"></span>**1.2.1 Front Panel**

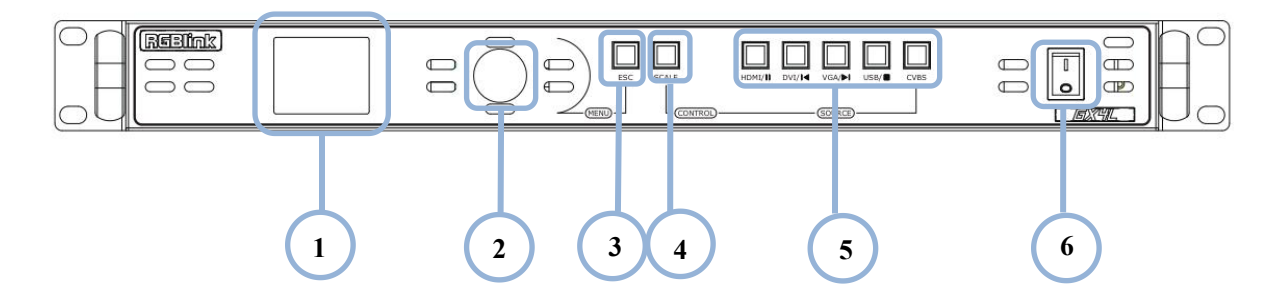

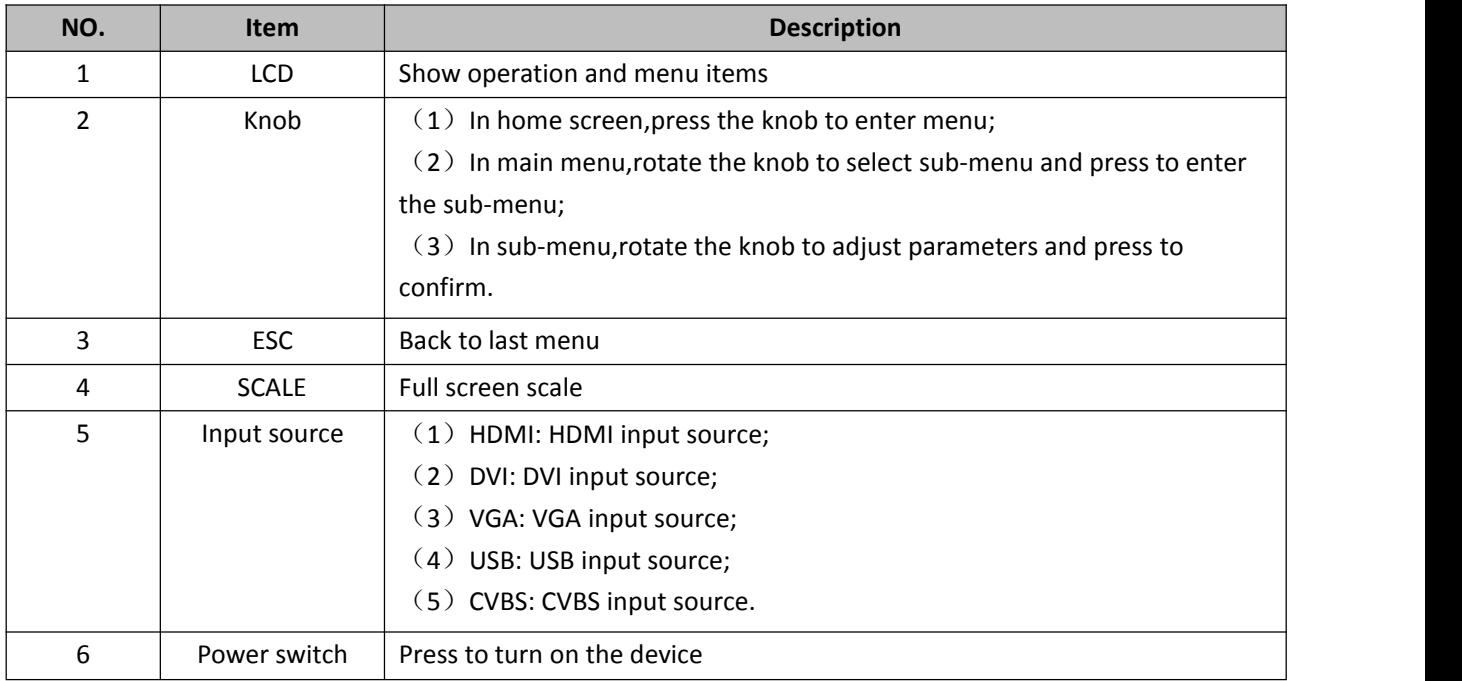

## <span id="page-9-0"></span>**1.2.2 Rear Panel**

Take GX4L as an example

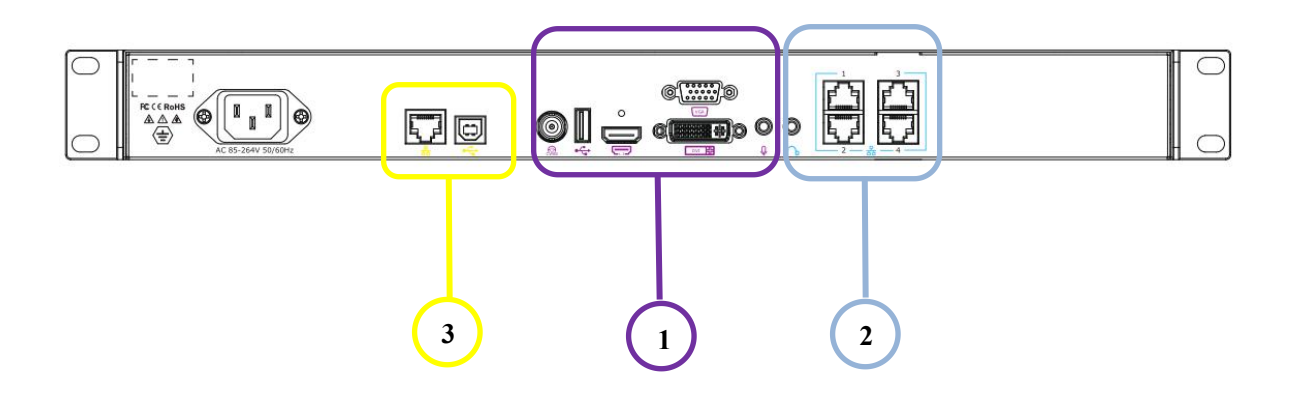

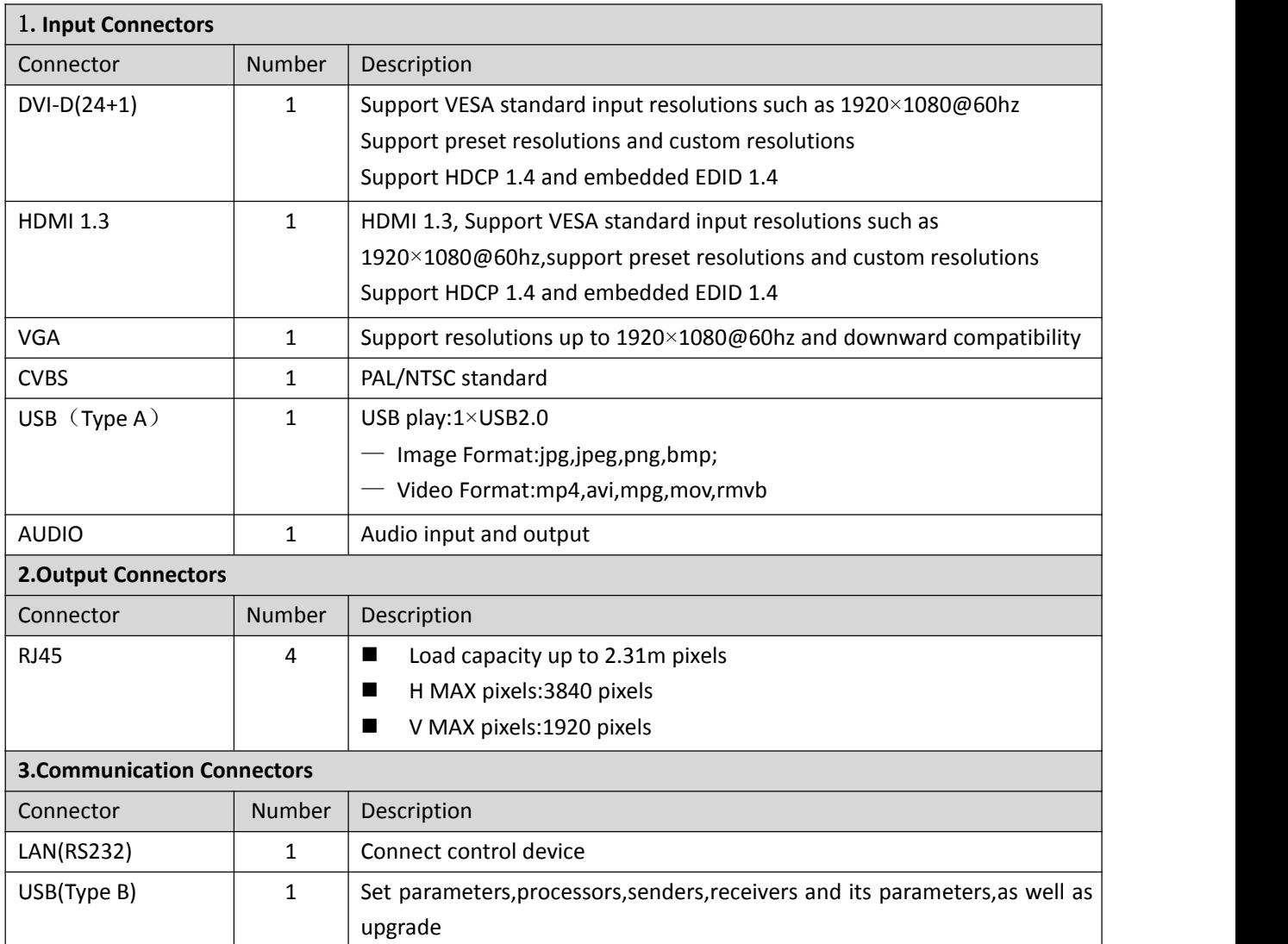

## <span id="page-10-0"></span>**1.2.4 Dimension**

Following is the dimension of GX4L for your reference:

Dimension of GX2L/GX4L:480mm×303mm×45mm

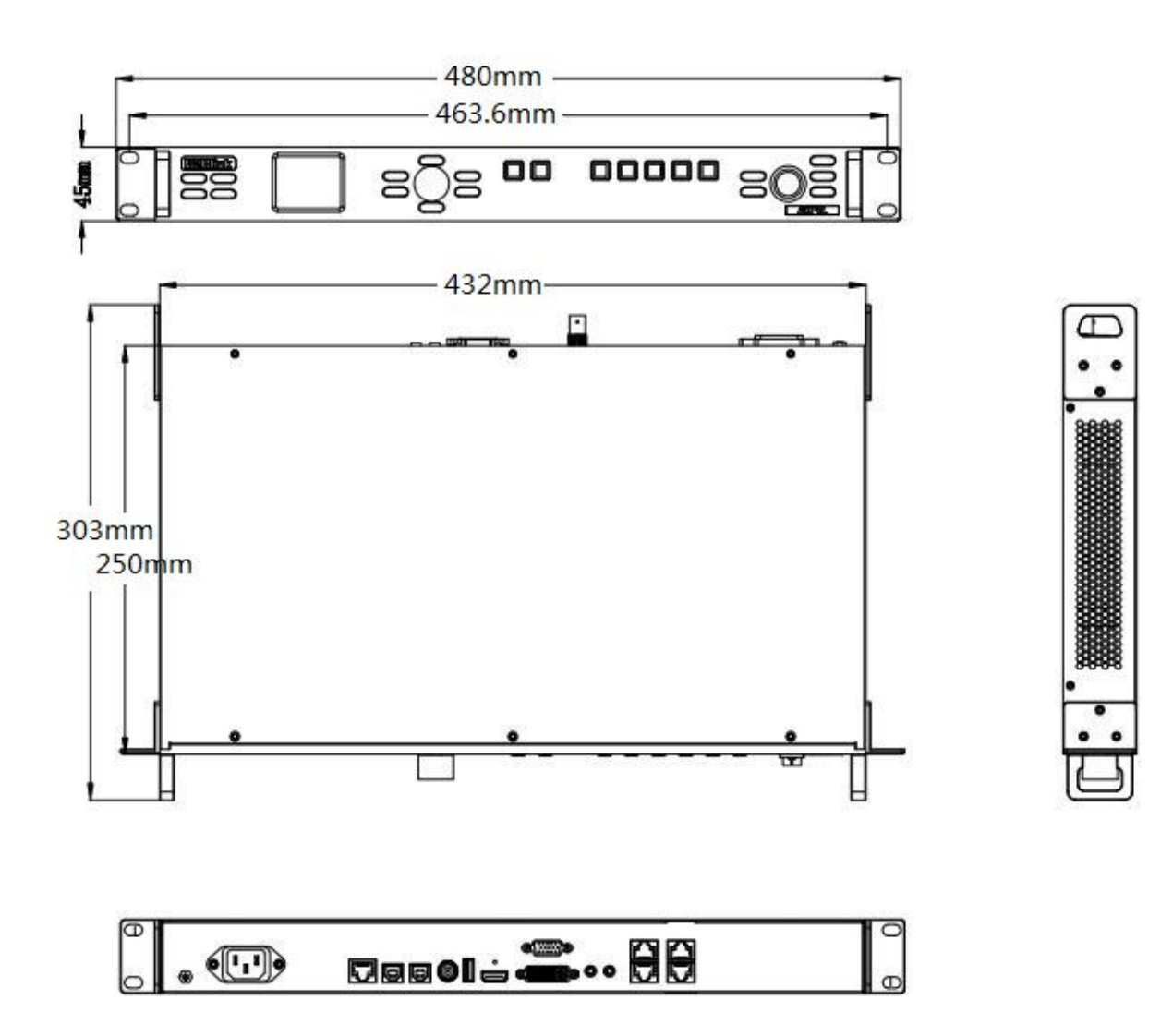

# <span id="page-11-0"></span>*Chapter 2 Install Your Product*

<span id="page-11-1"></span>**Note:** Since GX2L and GX4L only have the difference in the number of output network ports, other functions and operations are the same.Therefore, GX4L is taken as an example to introduce in the following chapters.

# 2.1 Connect the Sources

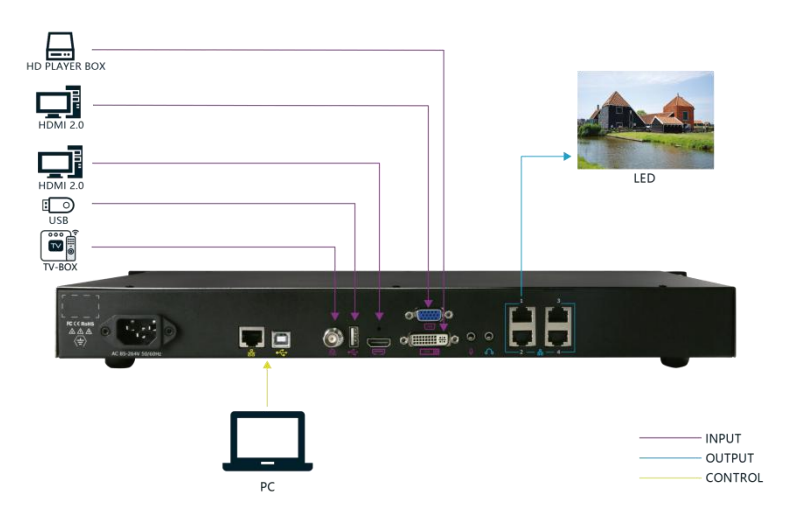

Connect signals to the product (ensure all devices are powered off first).

Tighten connector screws/locks where provided.

# <span id="page-11-2"></span>2.2 Connect the Power

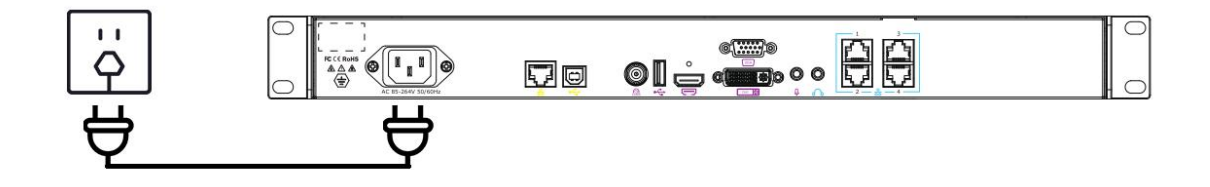

Connect IEC cable to device and plug into wall socket. Turn on power at wall socket.

# <span id="page-11-3"></span>2.3 Turn on Your Product

Press the power button.

TFT screen shows as below,meanwhile the device enter initializing state after that,the device will load the previously saved setting. On delivery, the default input is HDMI.

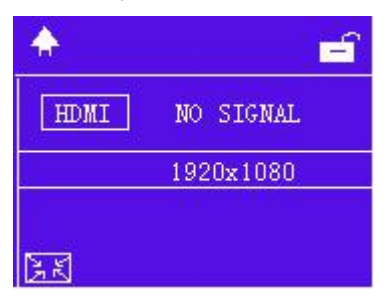

# <span id="page-12-0"></span>*Chapter 3 Use Your Product*

# <span id="page-12-1"></span>3.1 Use the Menu Buttons

#### **1.Knob**

Push the knob to enter the main menu.

Rotate the knob to select the sub-menu,press the knob to confirm.

The operation steps is as follow:

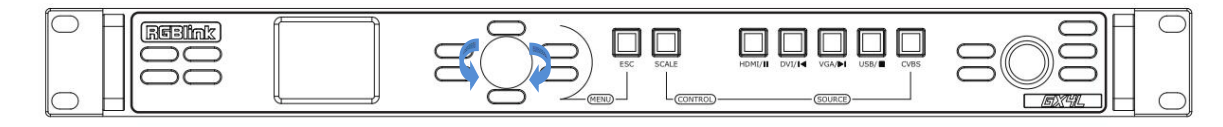

### **2.**【**ESC**】**button**

Push **[ESC]** to exit the current menu or back to the main menu.

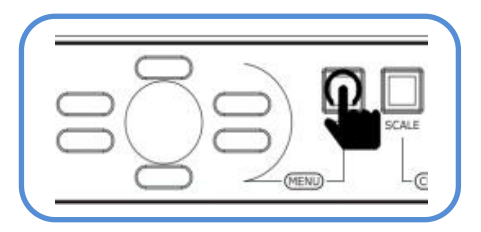

#### **3.**【**SCALE**】**button**

Push【**SCALE**】to enter <SCALE>menu.

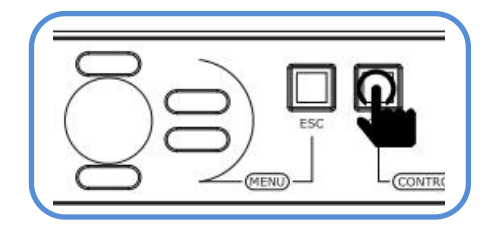

#### **4. Switch Input Source**

Push the input source button to switch the related input sources.

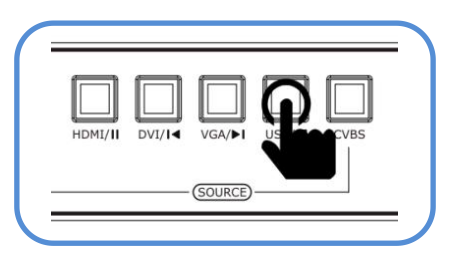

# <span id="page-13-0"></span>3.2 Menu Structure

The MENU structure is shown in the figure below:

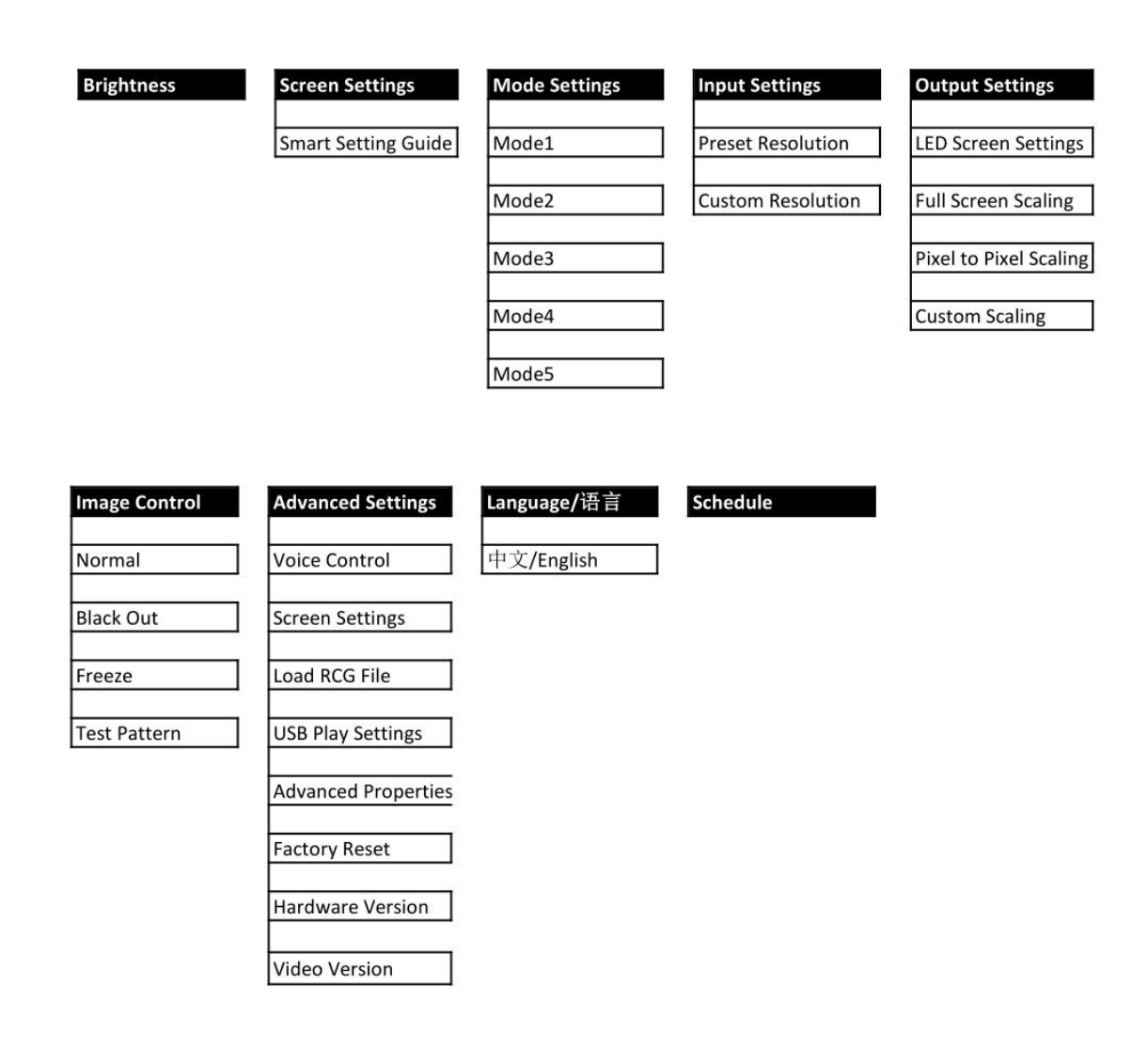

# <span id="page-14-0"></span>3.3 Use the Menu

Use the menu system for convenient and intuitive operation.

GX4L TFT display shows the menu items. The TFT display will show the default state when the menu is not in use, or the operation has timed out. Rotate the knob in the front panel, the TFT display will show the corresponding menus according to user selections.

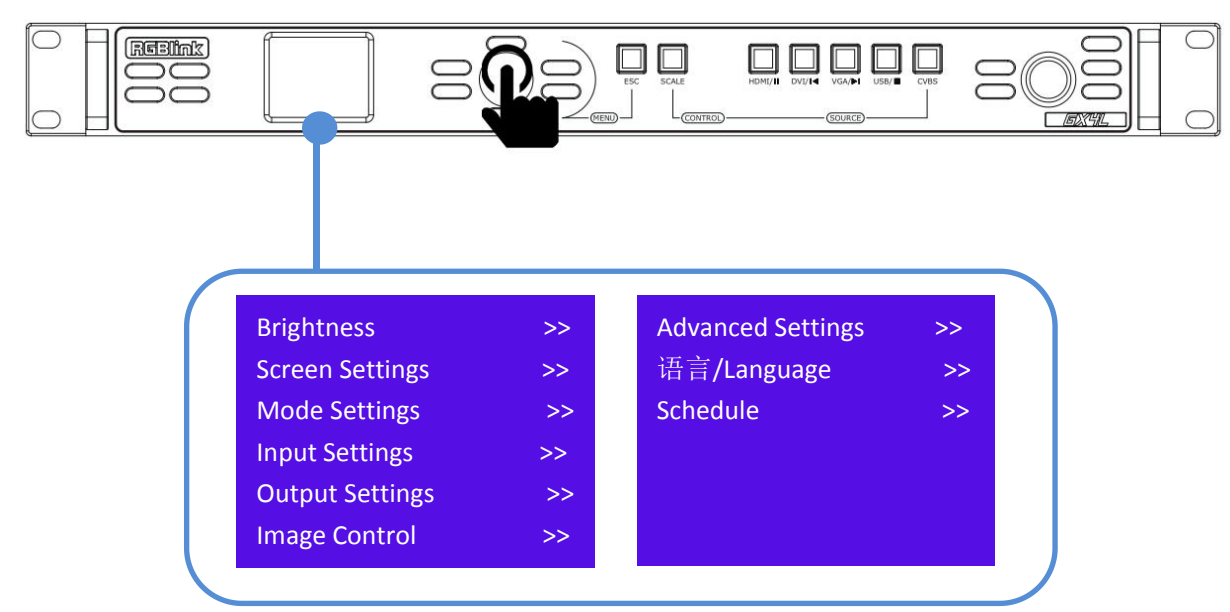

Push the knob to enter the main menu,as shown above.

### <span id="page-14-1"></span>**3.3.1 Brightness**

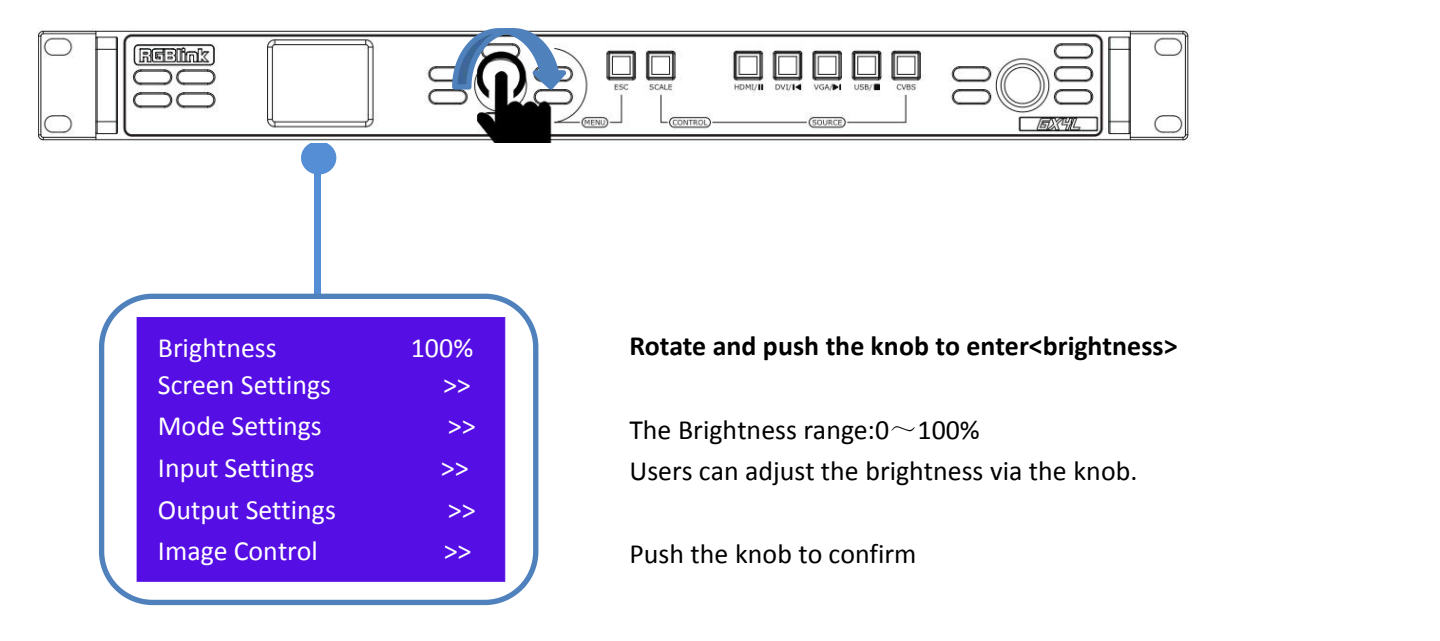

### <span id="page-15-0"></span>**3.3.2 Screen Settings**

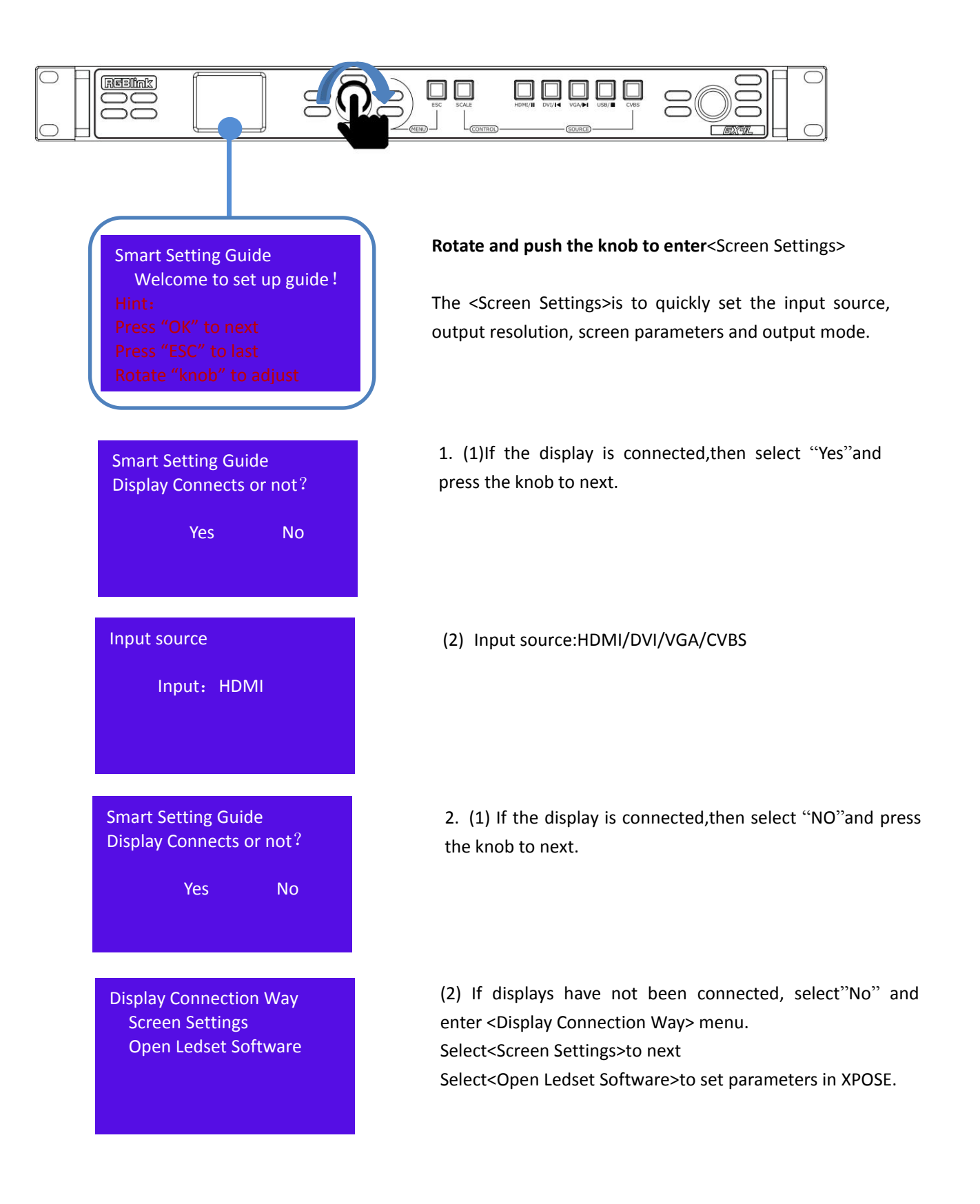

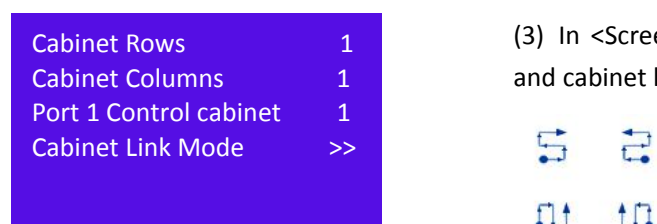

(3) In <Screen Settings>,users can set cabinet rows/ columns and cabinet link mode.

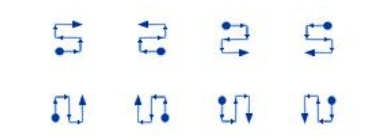

# <span id="page-16-0"></span>**3.3.3 Mode Settings**

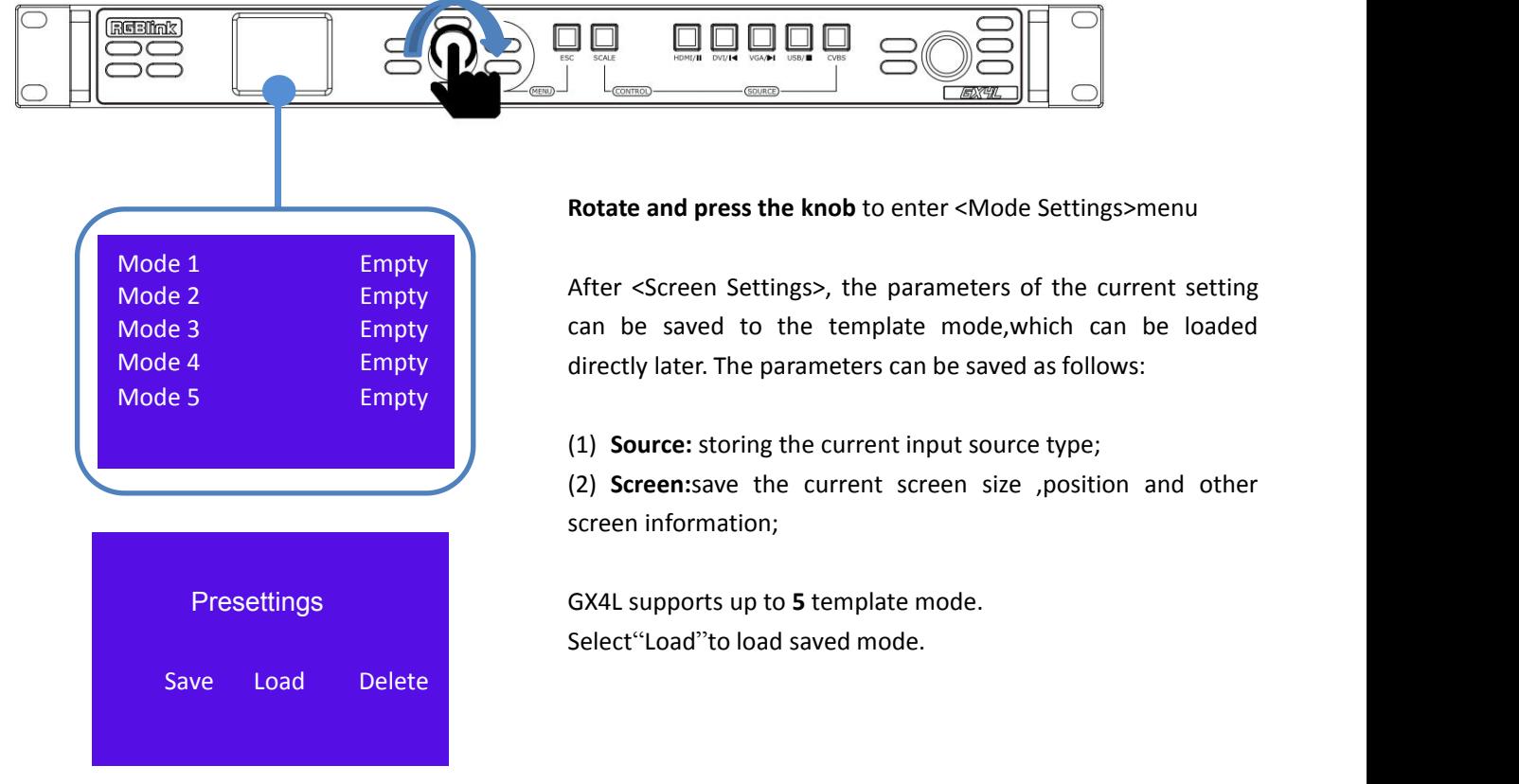

## <span id="page-16-1"></span>**3.3.4 Input Settings**

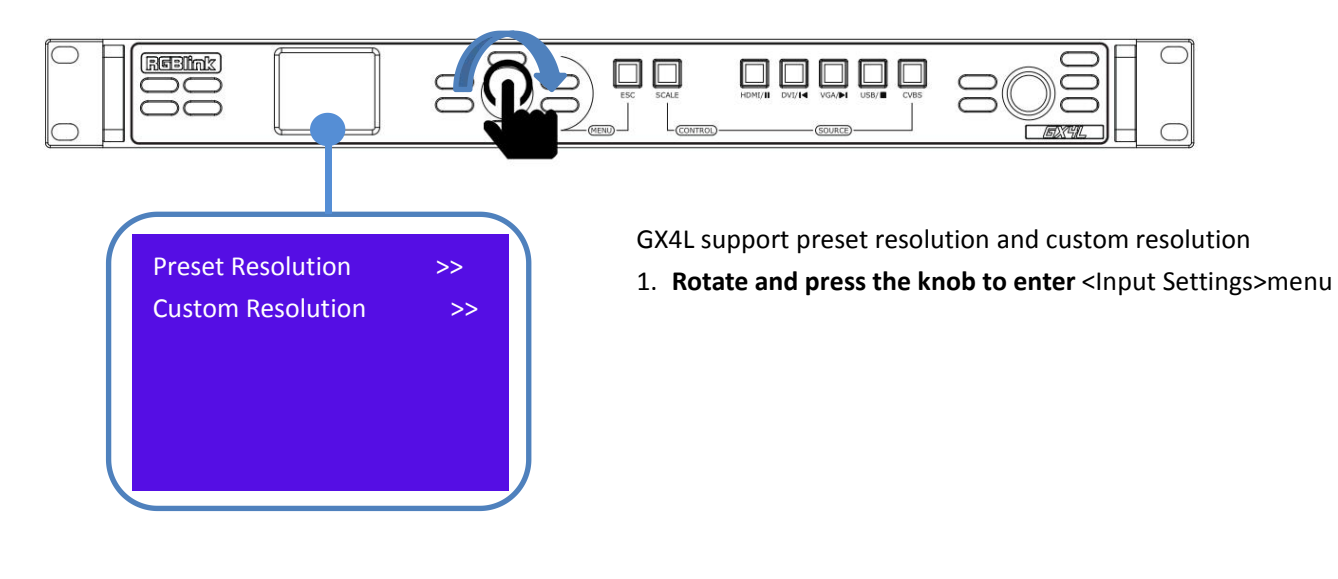

#### **1. Preset Resolution**

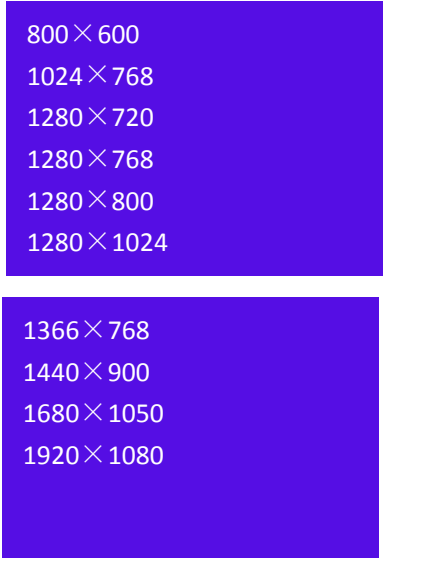

2. Users can select the following resolutions:

×600,1024×768,1280×720, ×768,1280×800,1280×1024, ×768,1440×900,1680×1050, 1920×1080

#### **2. Custom Resolution**

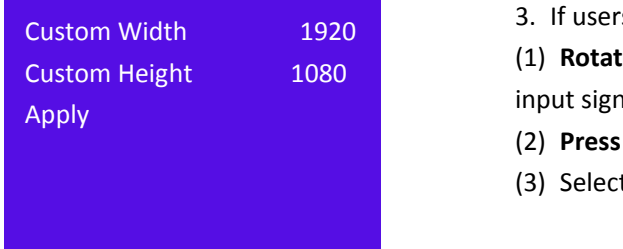

3. If users want to customize the input resolution:

(1) **Rotate** the knob to **customize** the width and height of the input signal;

- (2) **Press** down the knob to **confirm** the value;
- (3) Select"Apply".

### <span id="page-17-0"></span>**3.3.5 Output Settings**

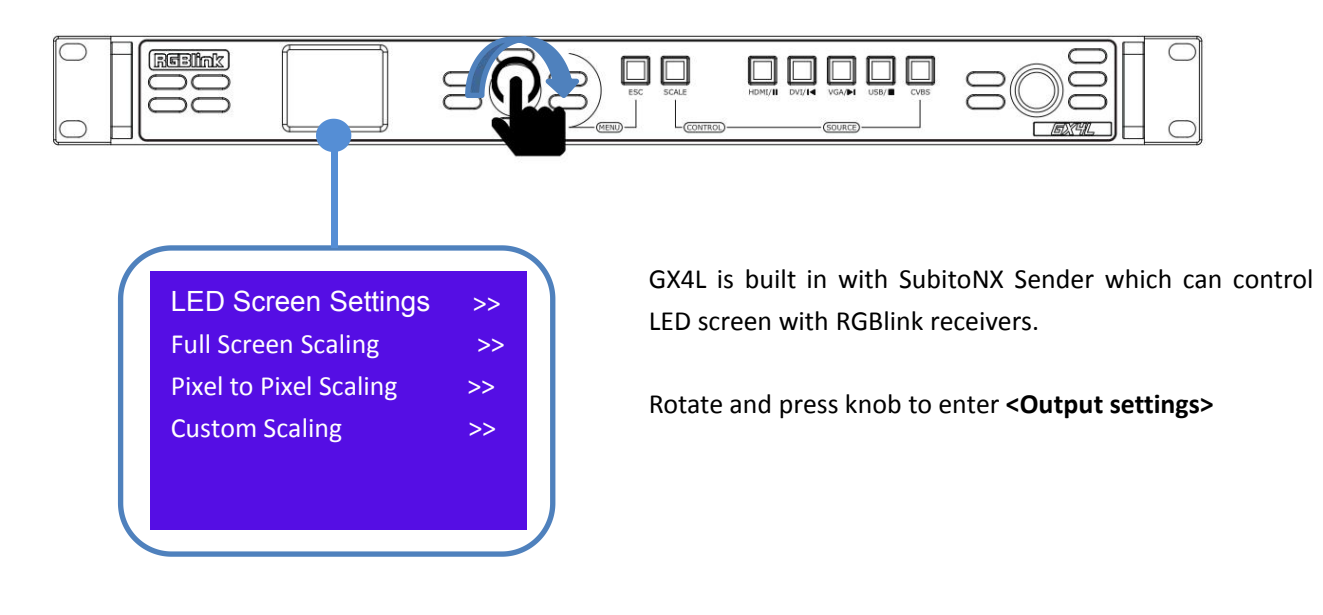

#### **1. LED Screen Settings**

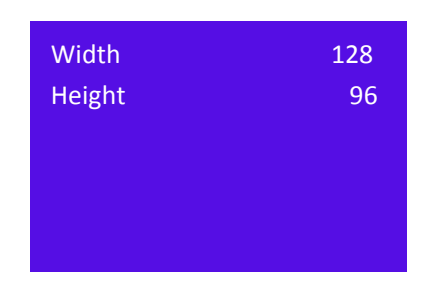

#### **2. Full Screen Scaling**

Screen parameters are set according to the size of the LED screen. It is suitable for single screen mode.

For example, the size of the LED screen is  $128 \times 96$  and choose the resolution that is closest to or greater than  $128 \times 96$  to ensure that all images are displayed on the LED screen.

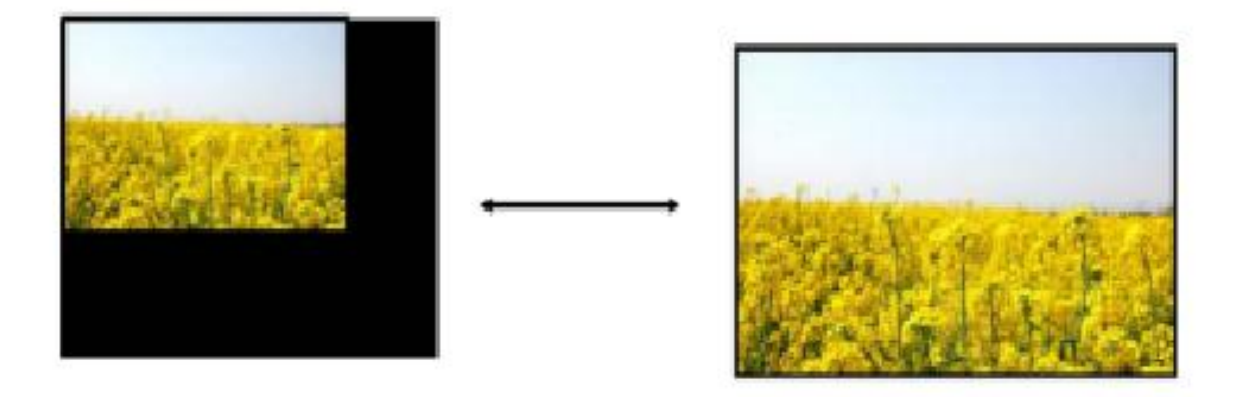

GX4L supports Full Screen Scaling,Pixel to Pixel Scaling and Custom Scaling

#### **3. Pixel to Pixel Scaling**

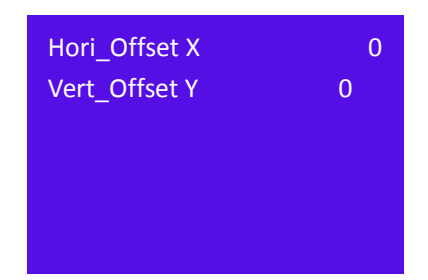

#### **4.Custom Scaling**

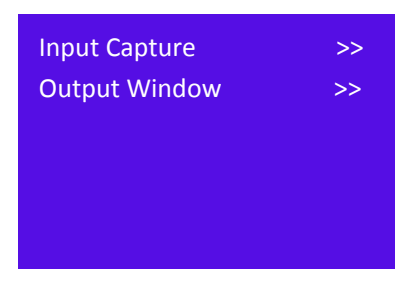

The pixel to pixel scaling is to adjust the corresponding position of the image horizontally offset X or vertically offset Y in LED screen controlled by receiving card.

You can adjust the value via knob.

GX4L also support custom scaling.

#### (1)**Input Capture**

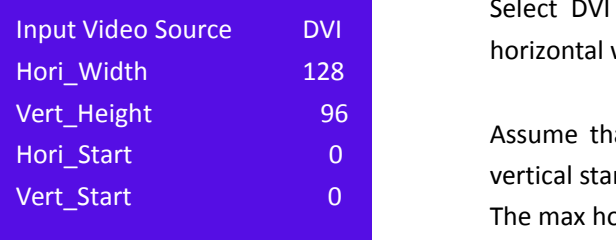

#### (2)**Output Window**

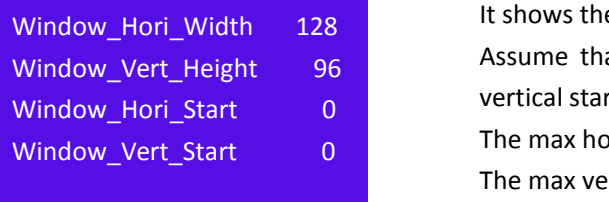

Select DVI as the input video source,and it will display the horizontal width and vertical height of the LED screen;

Assume that the screen is 128  $\times$  96, and the horizontal and vertical start can be set to 0 The max horizontal start is 128 The max vertical start is 96

It shows the horizontal width and height of output window. Assume that the screen is  $128 \times 96$ , and the horizontal and vertical start can be set to 0 The max horizontal start is 128 The max vertical start is 96

### <span id="page-19-0"></span>**3.3.6 Image Control**

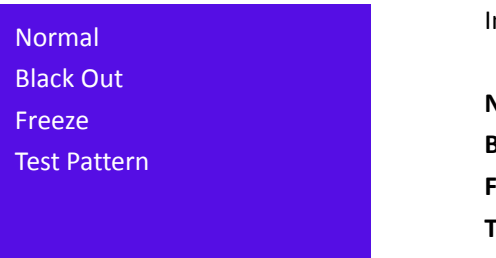

Image control is to set the image in LED screen.

**Normal :** display the output image normally **Black Out :** black out the output image **Freeze :** freeze the output image **Test Pattern :** R/G/B/W

## <span id="page-19-1"></span>**3.3.7 Advanced Settings**

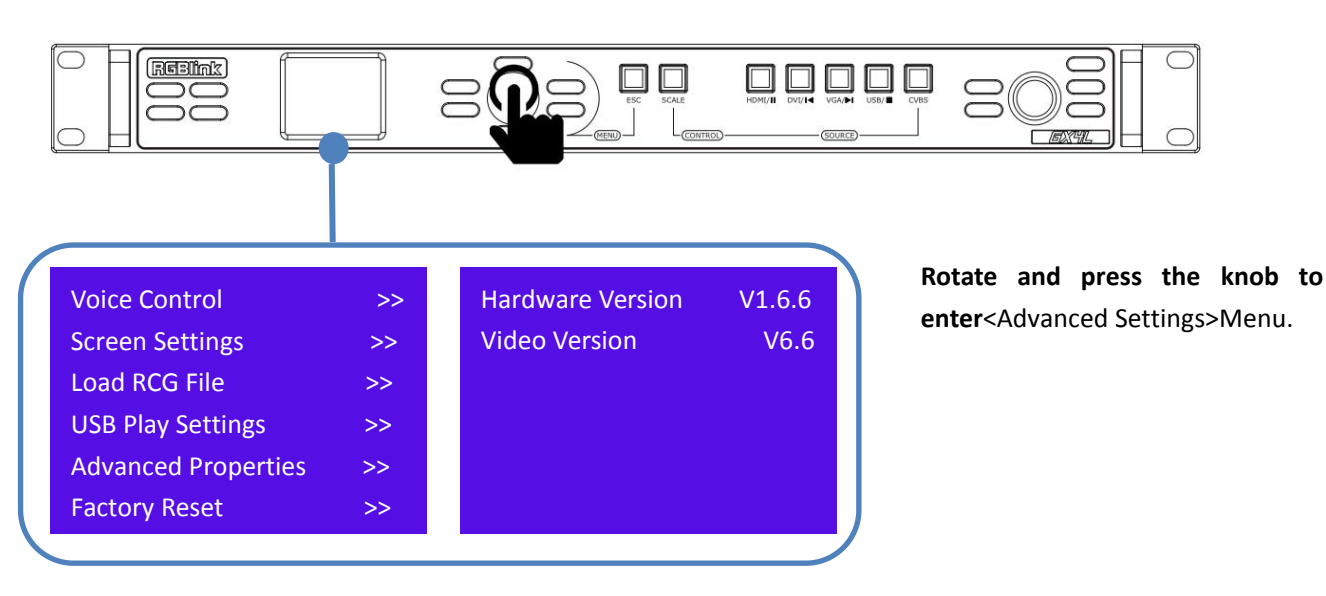

#### **1. Voice Control**

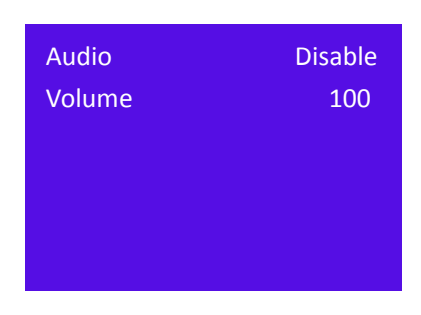

#### **2. Screen Settings**

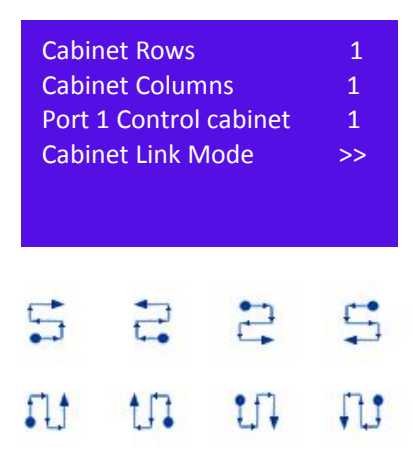

#### **3. Load RCG File**

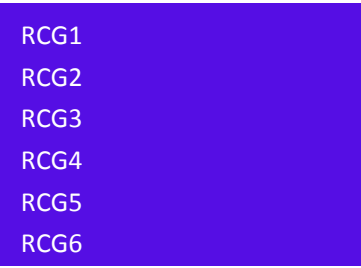

#### **4. USB Play Settings**

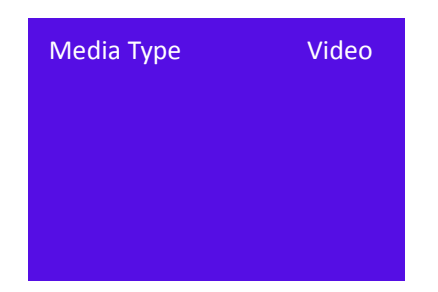

Audio:Enable/Disable Volume Range: 0~100

#### **The Requirements of screen settings:**

(1) The display screen is a regular display screen, rather than a special-shaped screen;

(2) The display box is regular, and each is the same size of the same resolution;

(3) There are several connection ways among cabinets.Each network port can be connected downward in the same direction, and can not be wired at will.

(4) When setting cabinet link mode,it is necessary to ensure that port 1 is the starting position.

The operation steps are the same as the 3.3.2

Load the RCG files,which are set and saved in XPOSE in advance.

Media Type:video/picture U Disk Capacity:unlimited Supported Format:FAt32 Operation Steps: Press the USB button in the front panel, and it will jump to the <USB Play Settings> interface. It will play the video files in order.

#### **5. Advanced Properties**

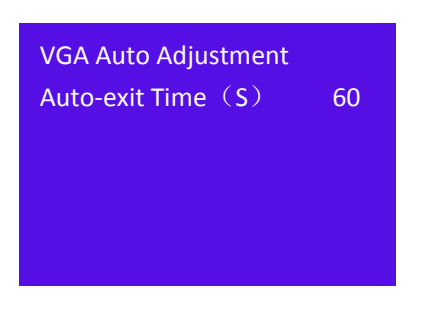

If the image on the screen occurs wrong,you can choose VGA Auto Adjustment. Auto-exit Time:0-60S

#### **6. Factory Reset**

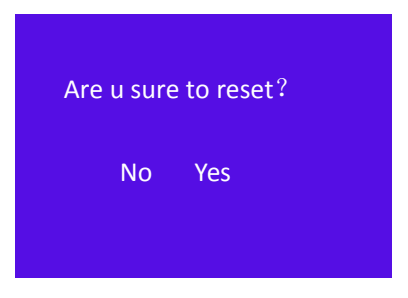

You can select YES to reset previous settings.

# <span id="page-21-0"></span>**3.3.8** 语言**/Language**

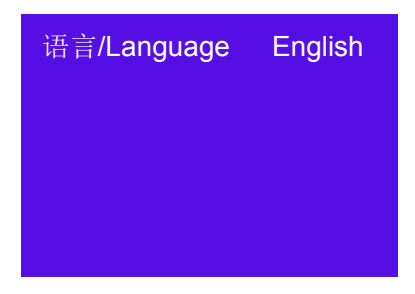

Users can select Chinese or English.

## <span id="page-21-1"></span>**3.3.9 Schedule**

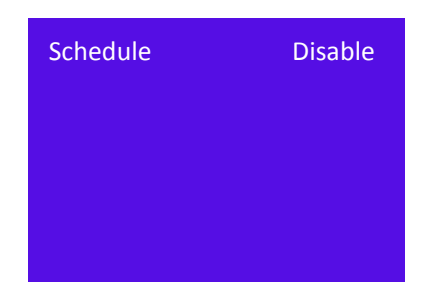

Schedule:Disable/Able

# <span id="page-22-0"></span>*Chapter 4 Software*

# <span id="page-22-1"></span>4.1 Software Installation

#### **Environment Requirements:**

#### **Window**

Processor: 1 GHz or above 32 bit or 64 bit processor Memory: 4 GB or more Graphics: Support Direct X9 128M or above (open AERO effect) Hard disk space: Above 16G (primary partitions, NTFS format) Monitor: Resolution must be 1920 $\times$ 1080 pixel or above(it can not display normally if the resolution is lower than 1920×1080) Operating system: Windows 7 or above (full version, not Ghost version or compact version) CPU:i5 and above

#### **Mac**

Monitor:Resolution must be  $1680 \times 1050$  pixel or above(it can not display normally if the resolution is lower than  $1680 \times 1050$ 

CPU:i5 and above

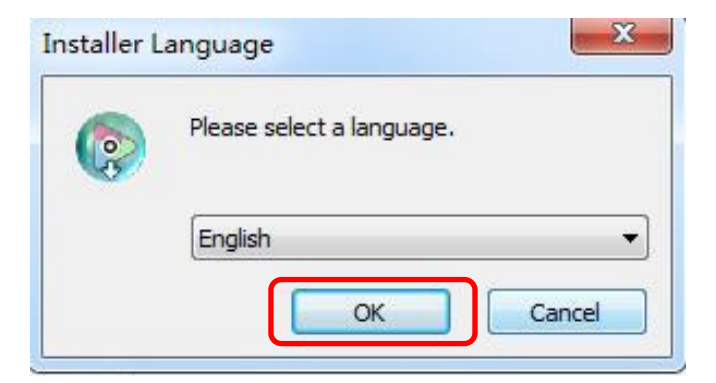

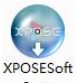

1. Double click  $S_{\text{etup}}$  ,it will pop-up the installer language box, select the language, for example, select "English", and click "OK" to confirm.

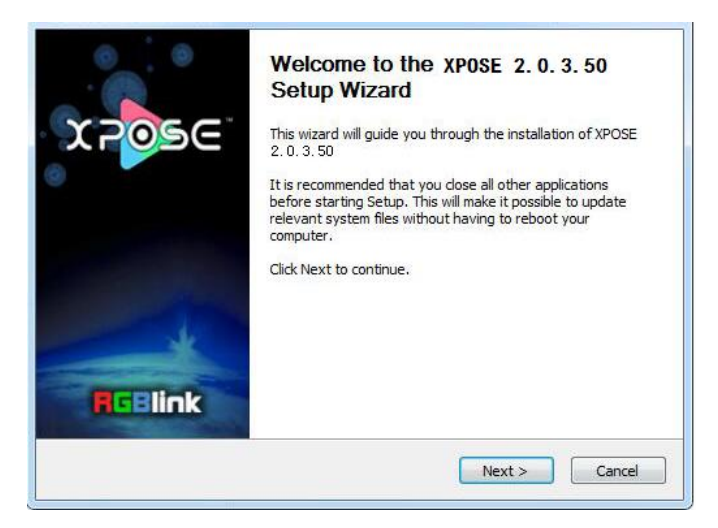

2. Click "Next" to install

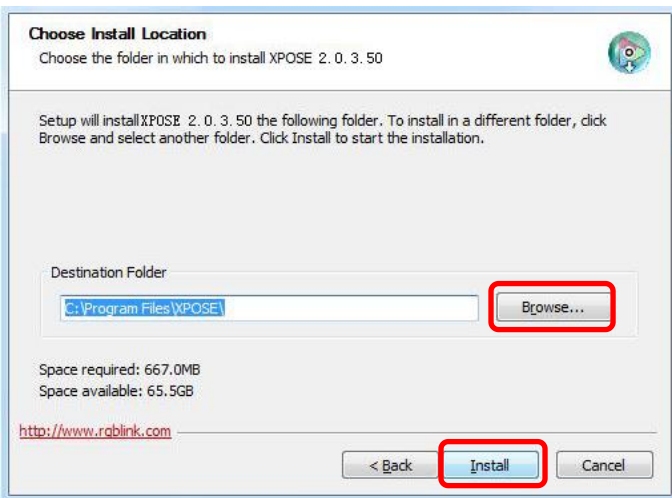

3. Click "Browse..." to select the XPOSE software install location

Click "Install"

4. During installation, it will pop up the window of Install Shield Wizard for Virtual Com port

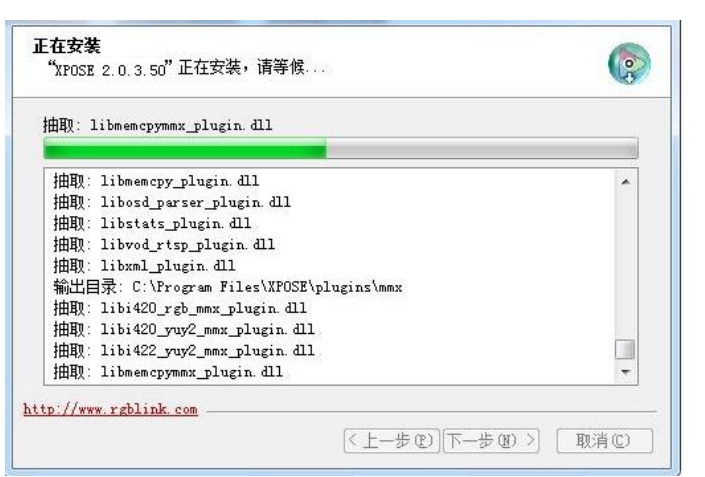

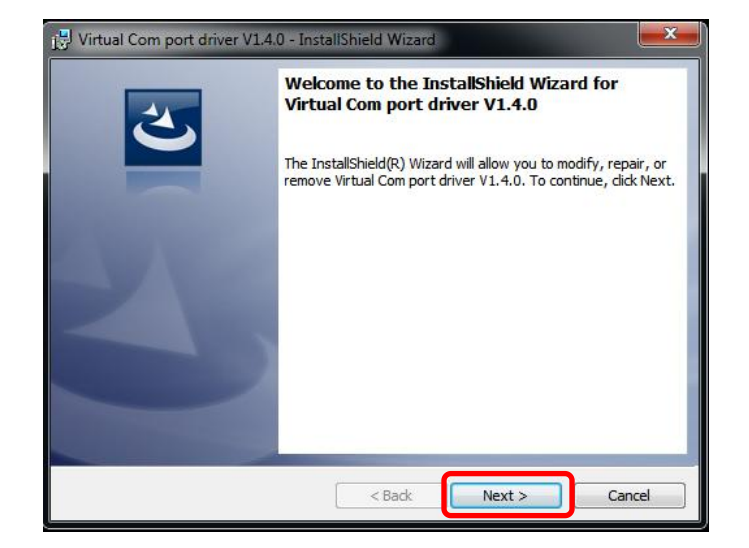

5. Click "Next"

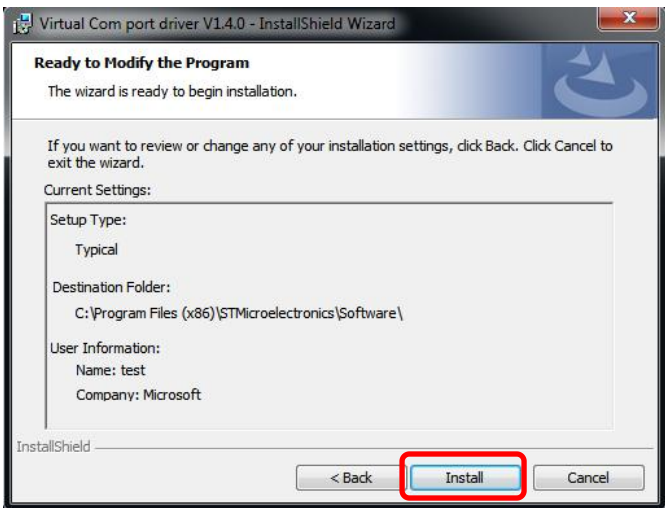

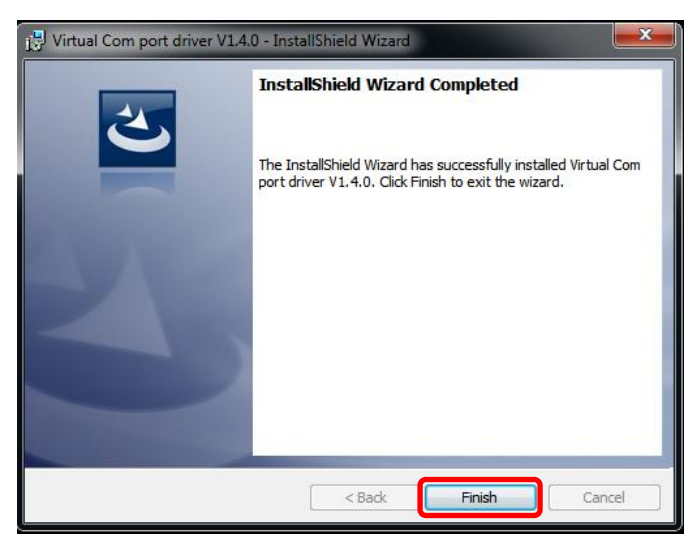

6. Then click "Install", as shown in the figure

7. Click "Finish" and complete the installation, as shown in the figure below

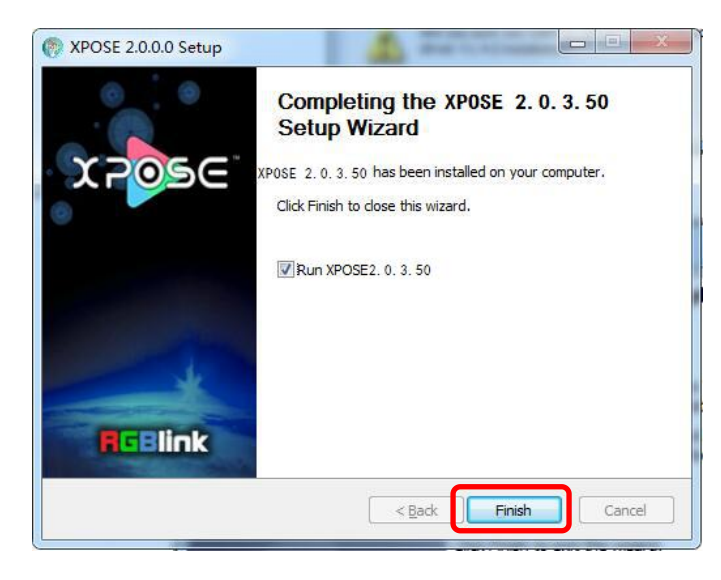

8. Click "Finish" and is ready to run the XPOSE

#### software

# <span id="page-25-0"></span>4.2 Log in XPOSE

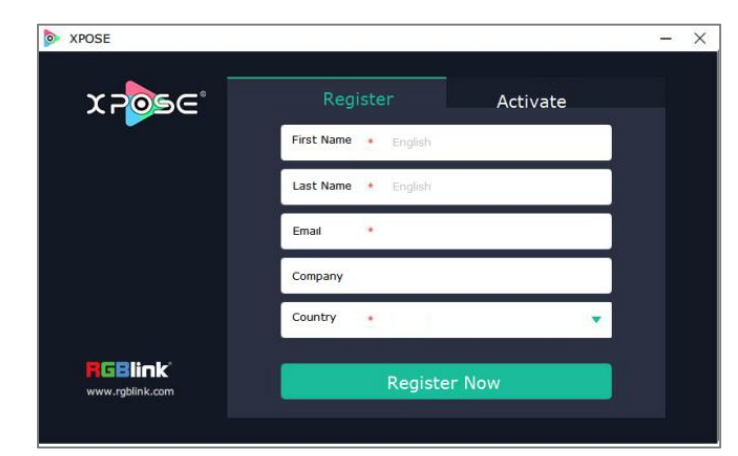

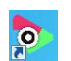

interface as the picture.

Double click this icon  $\frac{1}{2}$  and enter the log on

The initial language of XPOSE 2.0 is self adjusted based on the operation system language of the computer. Click Register and fill in the blank with first name, last name, email, company and country and then click Register Now.

**Note:T**he email shall be invalid and complete otherwise Registration&Activation code cannot be received.

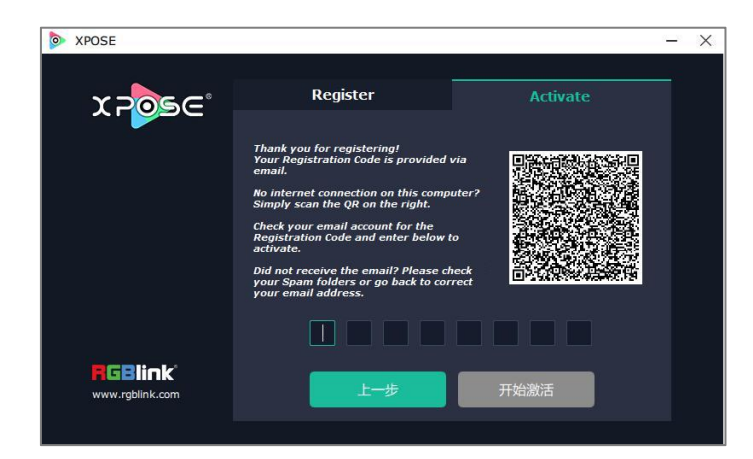

Click **Activate** and scan the QR code An email from **RGBlink Registrations** will be sent to the **Register** email address. Type in the activate code and confirm.

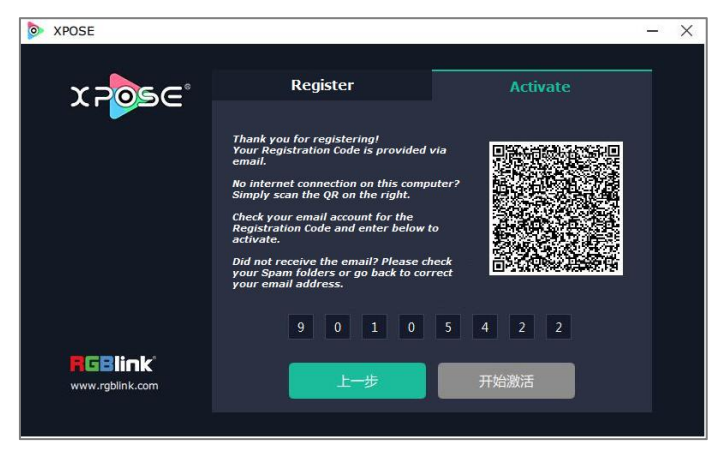

Type in the activate code and **confirm**.

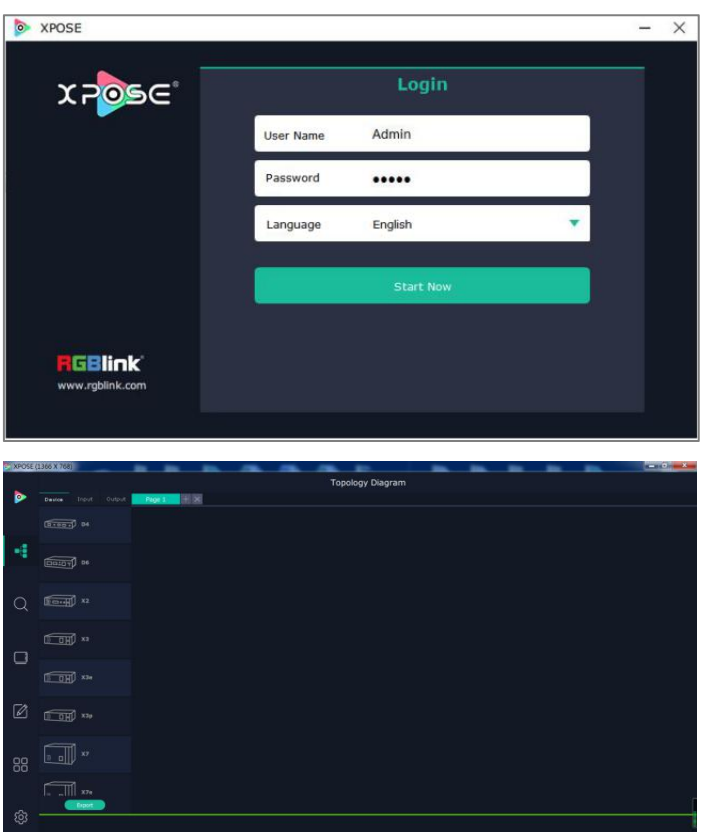

Keep the user name as "Admin" and password blank and then click **Start Now.**

If exact Name and Password are needed, users can set up them in Authorization Setting under System Setting.

After login, users can find the management including:Topology Diagram,Search,Display System,Layer Management, Preset Management, Keyboard Settings. The details of each hierarchy will be described hereafter.

# <span id="page-26-0"></span>4.3 Software Operation

## <span id="page-26-1"></span>**4.3.1 Find Device**

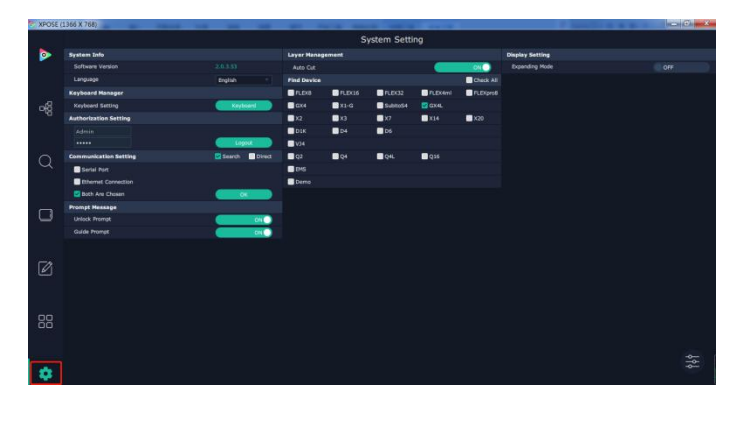

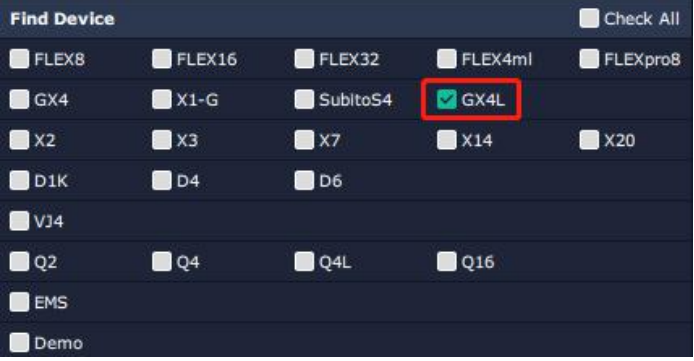

1. Click  $\overline{\text{33}}$  to enter <System Setting>interface.

2. New version of XPOSE 2.0 is blank default in Find Device. Users are supposed to choose the device needed in System Setting.

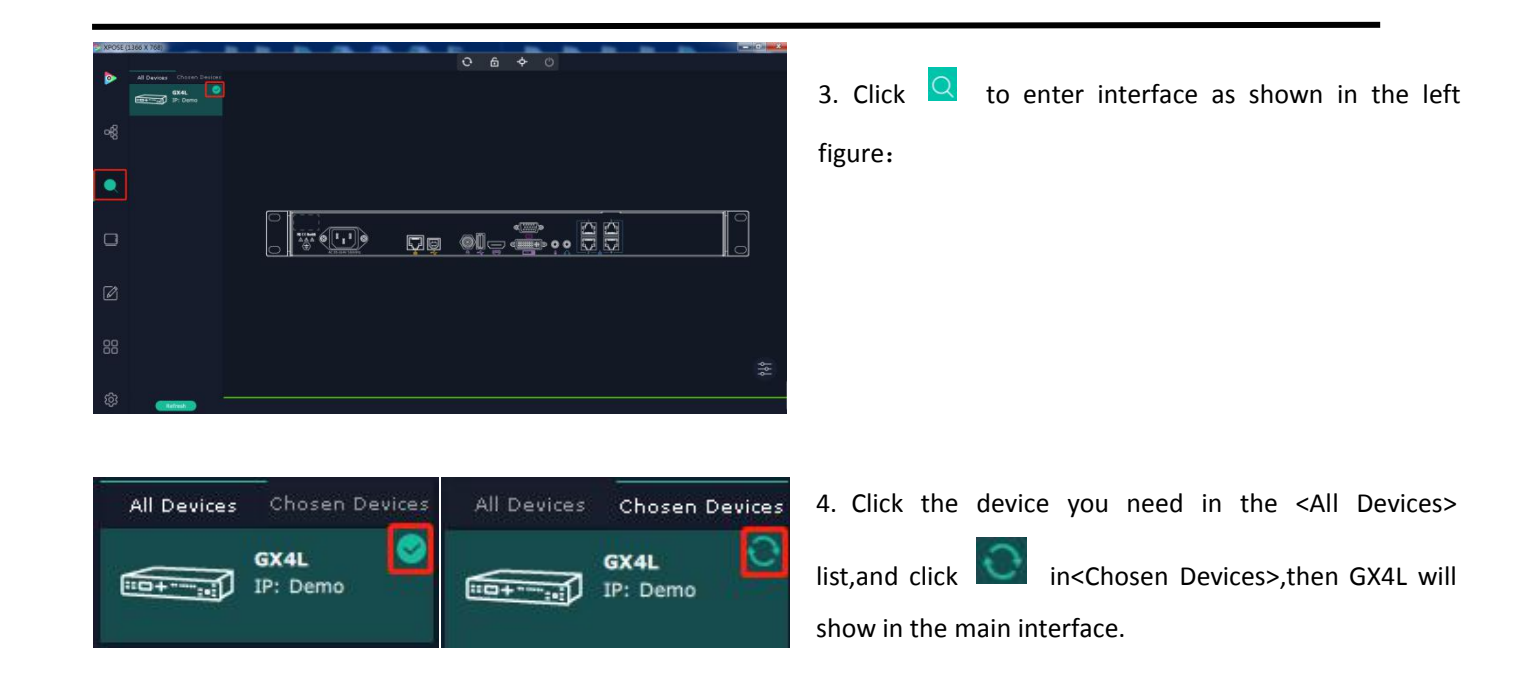

# <span id="page-27-0"></span>**4.3.2 Input | Output | Overview**

### Input

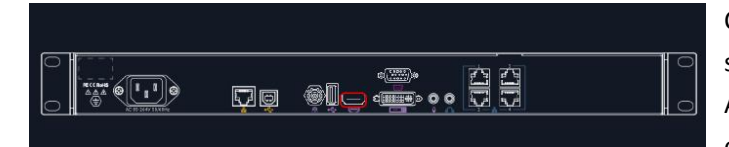

Click any input port, the board where the port locates is selected. Users can do settings to the port now. A **red** rectangle flashes around the chosen port when it is clicked.

Note:The signal port in operation is shown in green, and the signal port that has been connected but not in operation is not shown.

### **Standard Resolution**

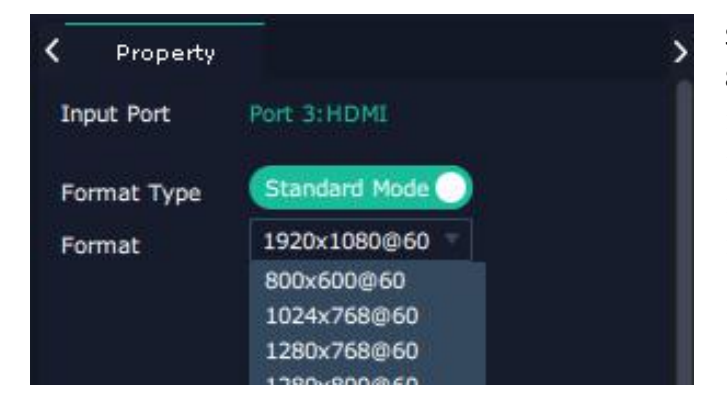

Standard resolution can be select as shown follow; ×600@60|1024×768@60|1280×768@60| ×800@60|1280×1024@60|1366×768@60| ×900@60|1440×1080@60|1600×576@60| ×900@60|1600×1000@60|1600×1200@60| ×1050@60|1728×1298@60|1920×1080@60

#### **Custom Resolution**

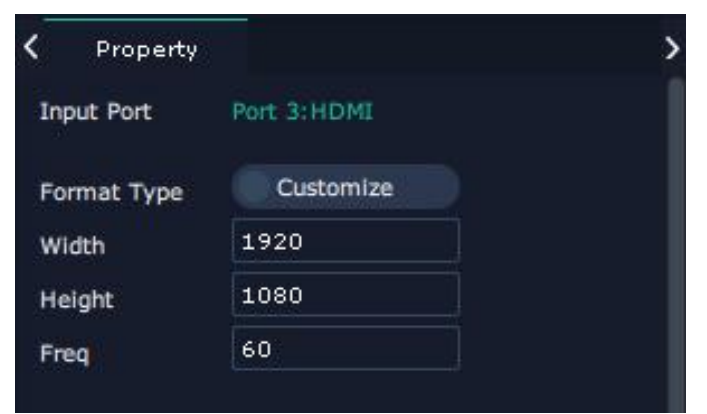

You can also select to customize resolution,type in width,height and freq as shown in the figure.

### **Output**

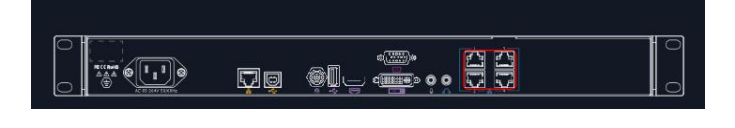

Click any output port, the board where the port locates is selected. Users can do settings to the port now.A **red** rectangle flashes around the chosen port when it is clicked.

**Note:**The parameters of the four network ports are set synchronously.

#### **Resolution**

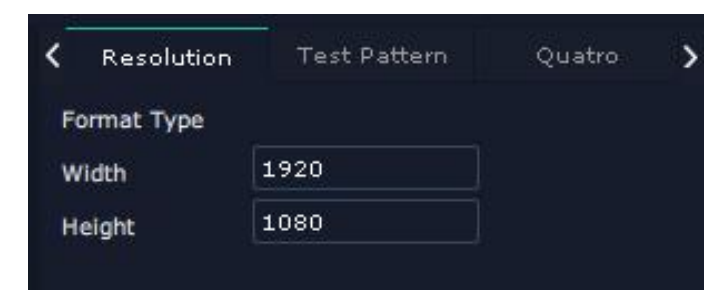

Type in width and height as shown in the left figure.

#### **Test Pattern**

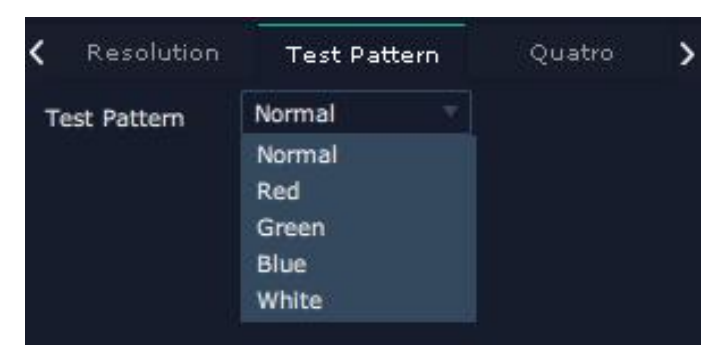

You can choose Red/Green/Blue/White to test.

#### **Quatro**

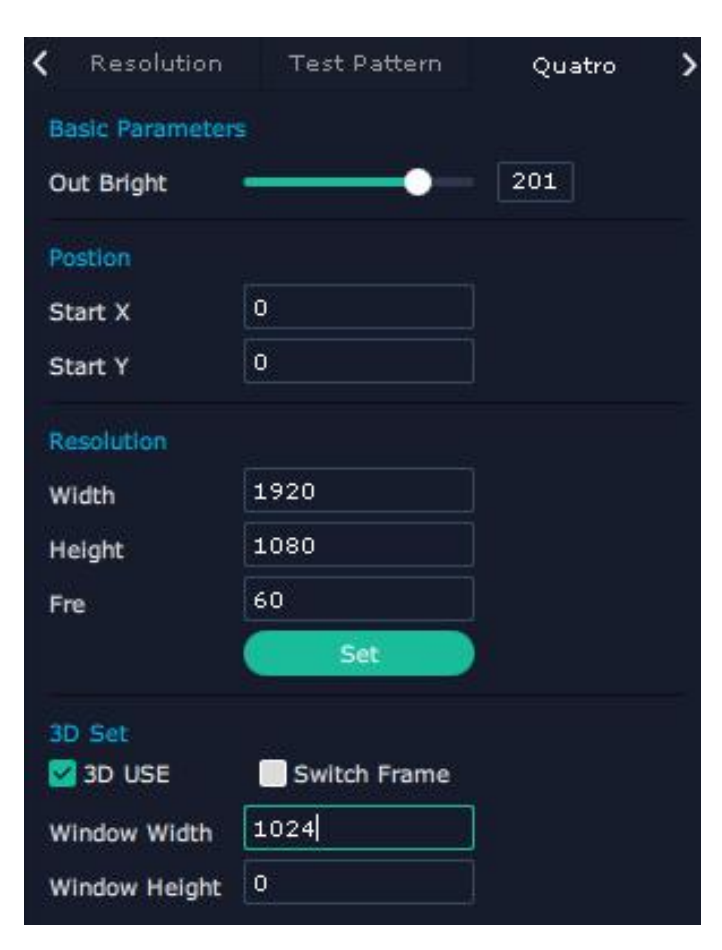

**Basic Parameters** Out Bright:0~255

**Position** Adjust Start X/Y

**Resolution** After setting width/height/fre,click<Set>to confirm

**3D Set** Click 3D USE,and type in Window Width/Height

#### Library

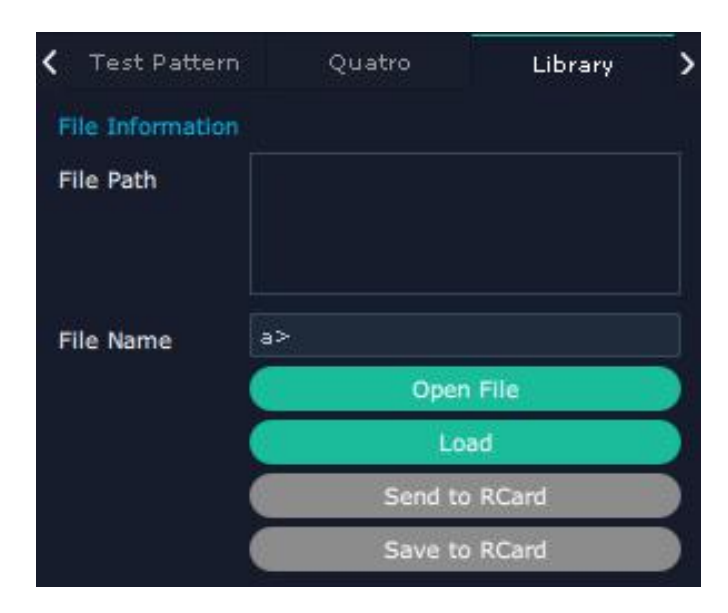

Library is to load files,which has been set and saved in advance.

- 1. Click "Open File"to select the saved files.
- 2. Click "load"

3. Click"Send to RCard",the parameters will be synchronized to the receiver card.

4. Click "Saved to RCard",and you can load the parameters next time.

# 4.3.3 Display Management

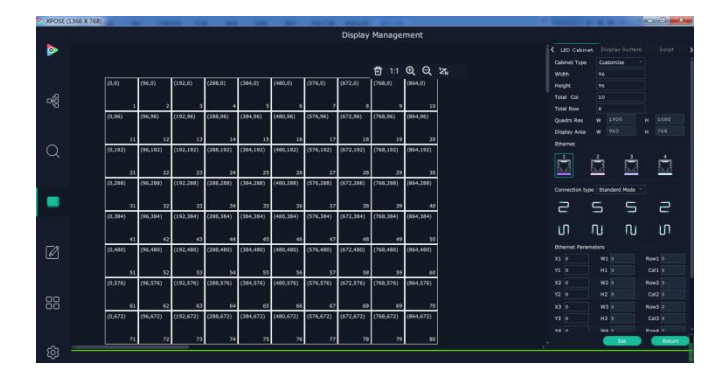

#### **LED Cabinet**

LED Cabinet Display System Script Cabinet Type Customize **Width** 96 Height 96 Total Col 10 **Total Row** 8 1920 1080  $\mathbf{H}$ **Quadro Res** w 960 768 Display Area w  $\mathbf{H}$ Connection type Standard Mode ē tΠ Πı Π.

Connection type Customize

Ctrl + Left Mouse

Display Management is for users to set cabinet parameters.

Click this icon  $\Box$  first to enter the interface as shown in

the left figure.

#### **Cabinet Type**

LED cabinet refers to the basic unit that makes up the LED screen.

Type in the Width/Height/Total Col/Total Row according to the actual situation on site.

#### **Connection Type**

**Standard Mode:**8 modes as shown in the figure **Customize:**press **Ctrl** and click **Left Mouse** to customize connection type according to the fact

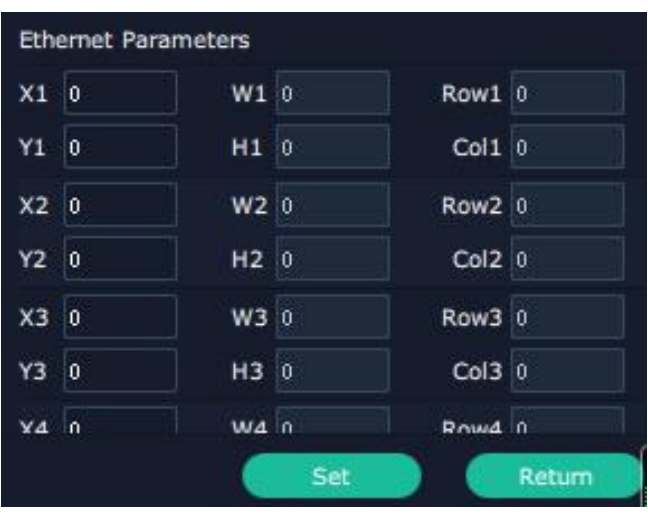

#### **Ethernet Parameters**

You can set parameters for port  $1~$ 

**Script**

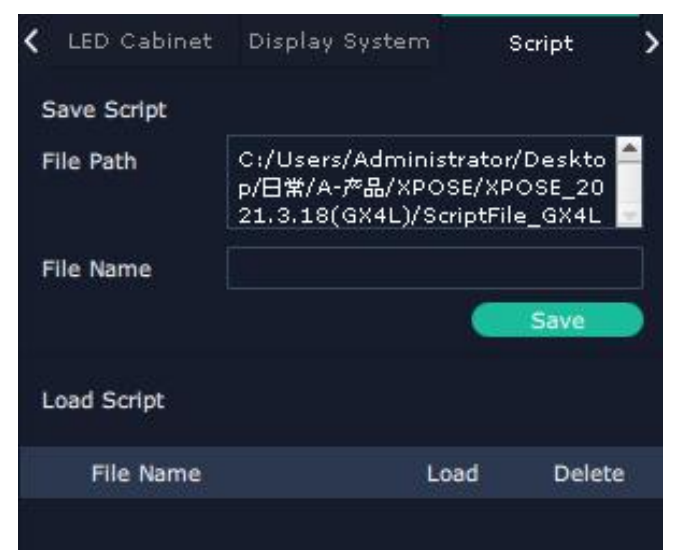

Save parameters of LED Cabinet,which has been set in last operation as script and load the files to apply next time.

### <span id="page-31-0"></span>**4.3.4 Layer Management**

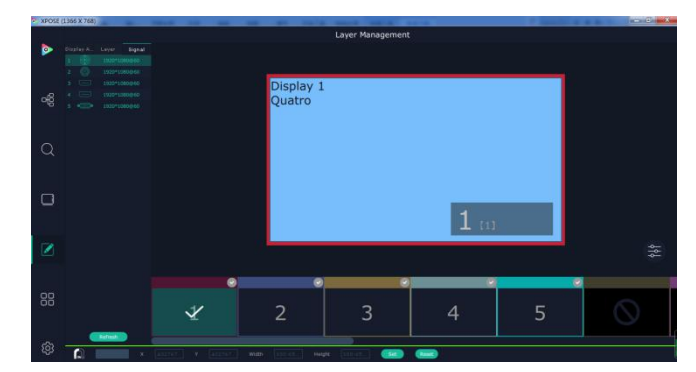

Layer Management is designed to manage the layer of each monitor.Click this icon  $\Box$  to enter the interface as shown in the left figure

### **Signal**

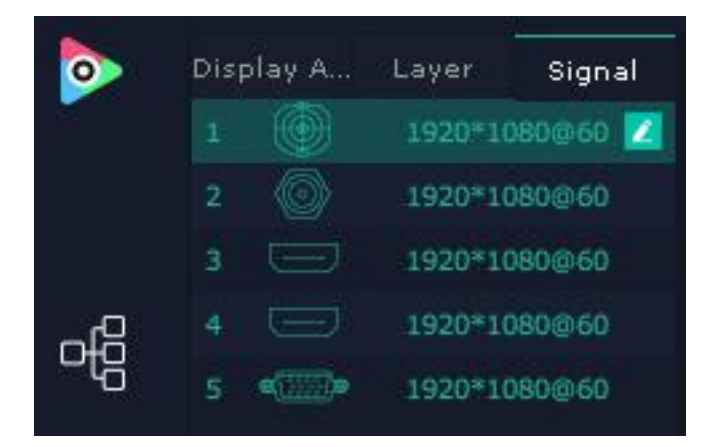

Signal list, showing all input signals and resolutions currently. You can drag the signal to the display.

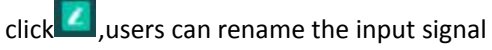

 $\epsilon$ click  $\blacksquare$ to confirm.

#### **Layer**

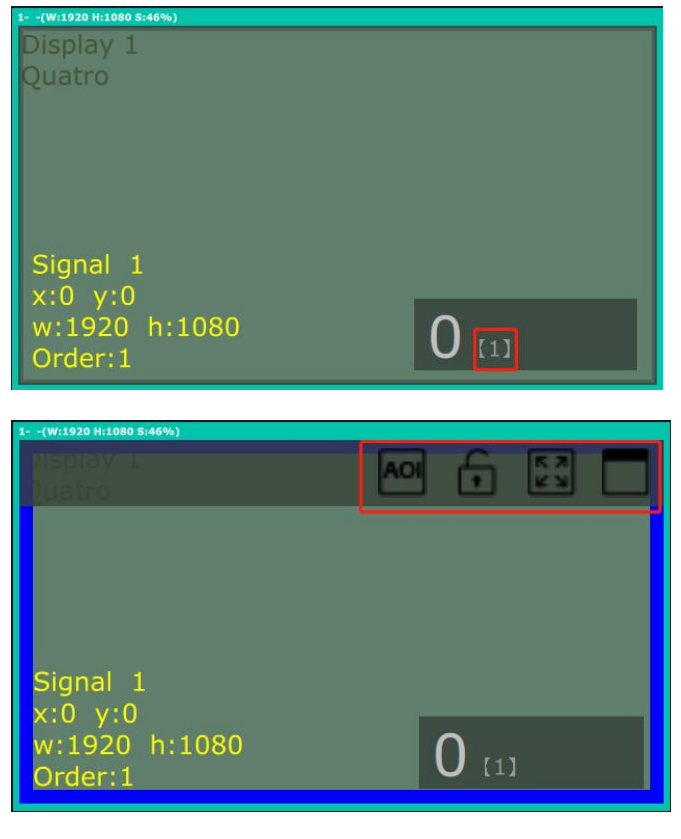

**Layer number:**Numbers in the corner is to show how many layers at present allowed to put in the output.

#### **Layer Movement**

Place the cursor on the layer, it turns to a palm icon  $\mathbb{D}$ , press the left of mouse, the icon turns to a fist $\mathbb{C}$ , moving the mouse can drag the layer.

#### **Layer Adjustment**

there are three ways to adjust layer. **1.Click the icon in the top right corner**

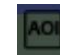

:to crop the layer

:lock the layer to prevent misoperations

:max to cover up the monitor.

: cover up all monitors in the same screen group with the one signal.

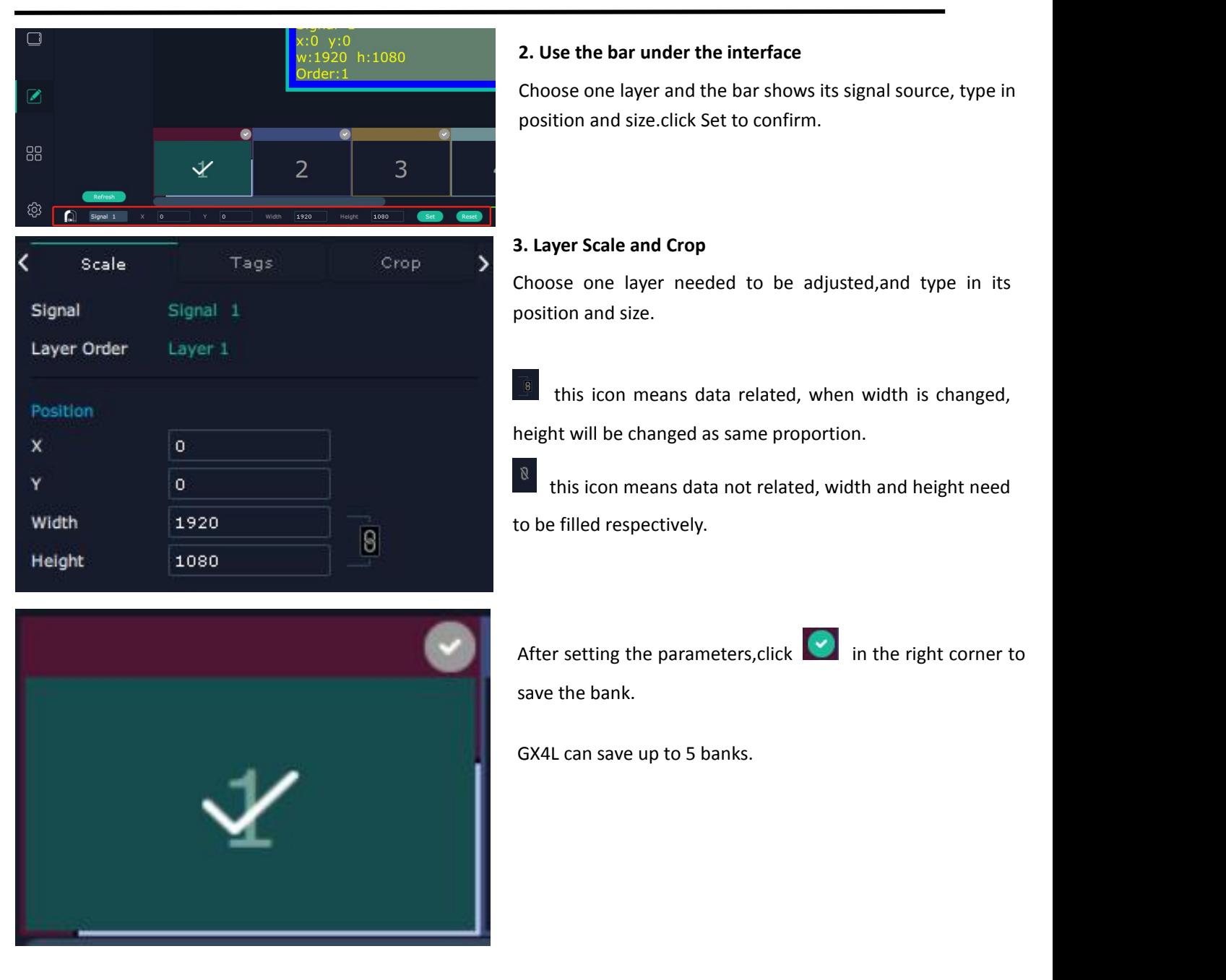

# <span id="page-33-0"></span>**4.3.5 Preset Management**

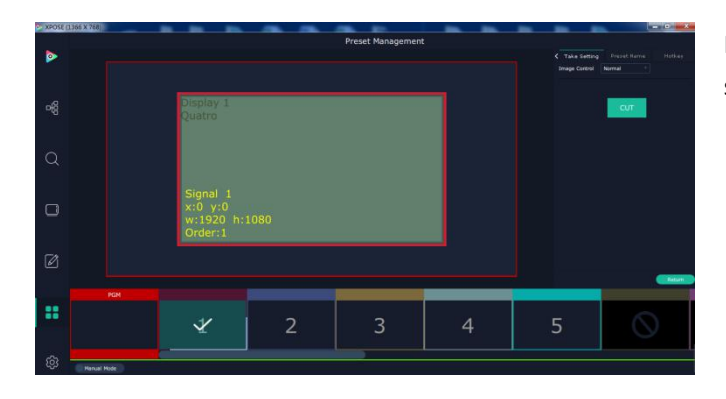

Preset Management is designed to switch bank (scene setting done in last step).

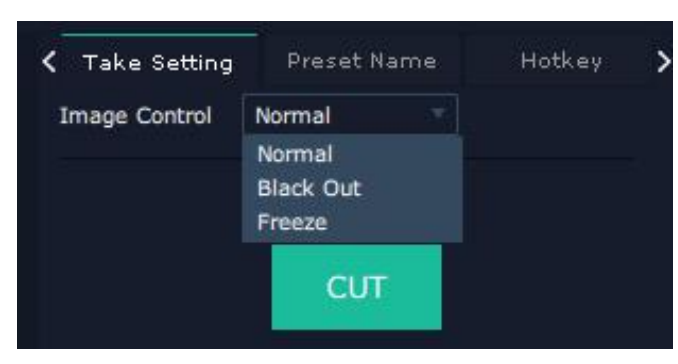

#### **Hotkey**

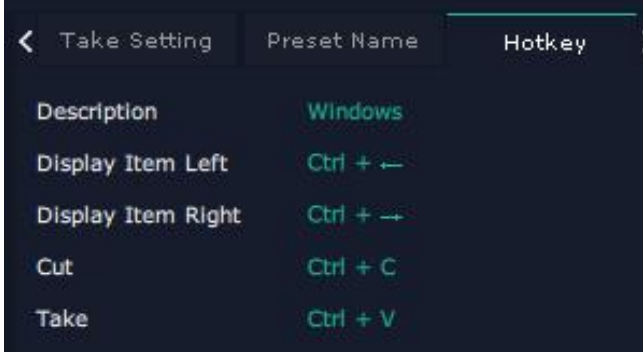

### **Cut**

Cut, switch from PST to PGM immediately

#### **Image Control**

You can choose Normal/Black Out/Freeze

## <span id="page-34-0"></span>**4.3.6 System Setting**

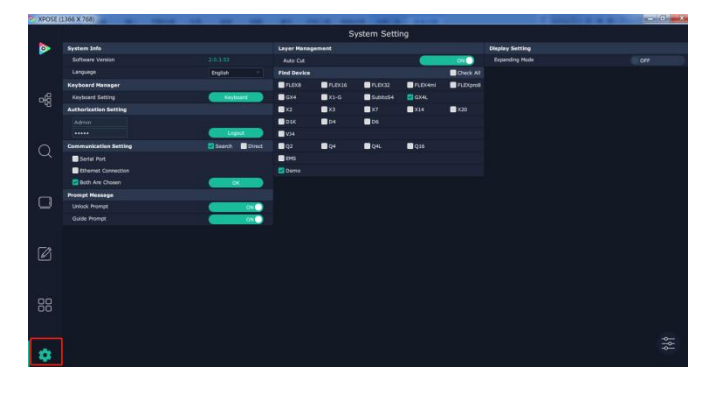

# Click to enter <System Setting>interface.

### **System Info**

**System Info** Software Version 2.0.3.53 Language English English<br>中文 **Keyboard Manager** Keyboard Setting русский я:

#### **Software Version:** check current version

**Language: Chinese/English/Russia**

### **Keyboard Manager**

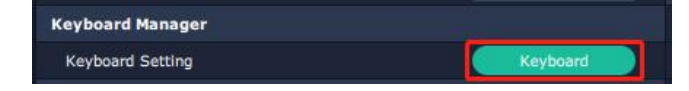

Keyboard setting is designed to fit for different operation system such as Windows and Mac. Users can set short **cut keys.**

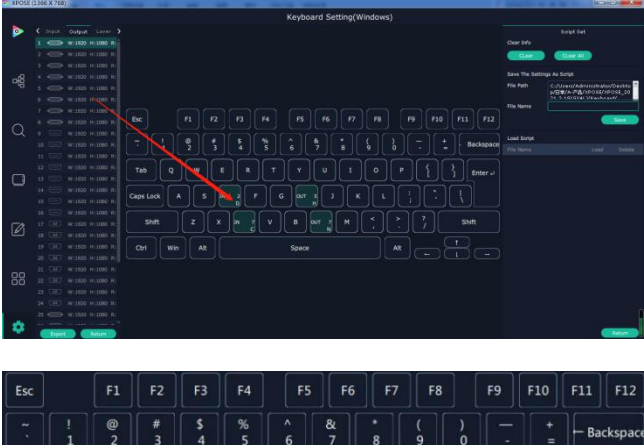

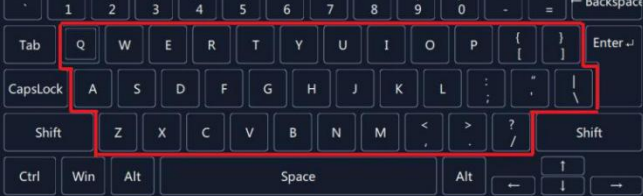

### **Script Set**

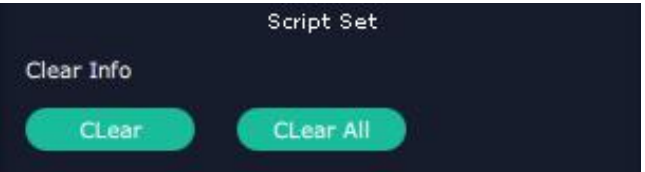

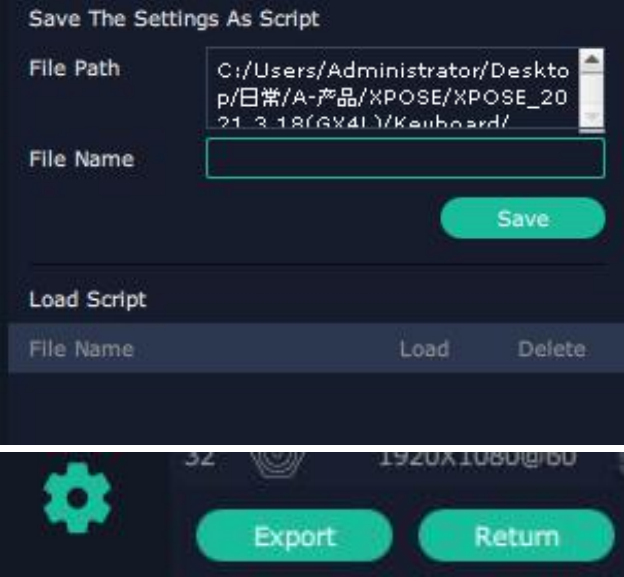

**Drag** Input, Output, Layer and Preset from the list

to the keys you desired as shown in the figure:

Please note the keyboard area where allows to set short cut keys

#### **Clear Info**

If the setting goes wrong or no need for short cut keys any

more, click  $\frac{1}{\sqrt{2}}$  to clear some keys or clear all.

Clear: is to clear some keys, the keys need to selected before hand.

**Clear all:**is to remove all already set short cut keys. Users can also save the keyboard setting as script.

#### **Save the settings as script**

**File Path:** Save the current keyboard Settings in the script to the local path **File Name: script file name Load Script:** Load/Delete

Click Return to back to <system setting>

#### **Authorization Setting**

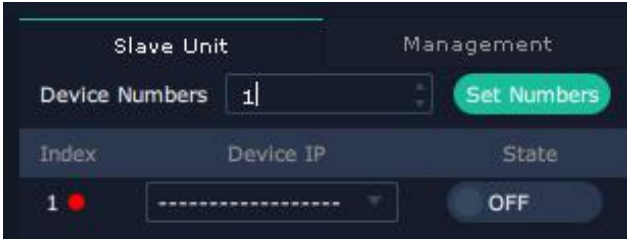

#### **Slave Unit**:

#### Click **Slave Unit**

Slave Unit is to control multiple devices simultaneously, which are connected to same network. ("In the same network" means that the the third section in the IP address digits are the same ) XPOSE do operation on one device, same operation synchronized to other devices. For example, there is another devices linked to the same network, one with IP IP192.168.0.45

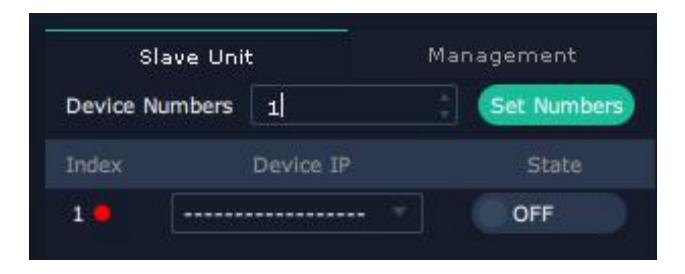

1. Set device numbers;

2. Select the IP of the device in the drop-down menu for Device IP

3. click **ON,**the tow device are connected when the red pot

turns to be green one

4. click **OFF to disconnect,** it could not control two device at the same time.

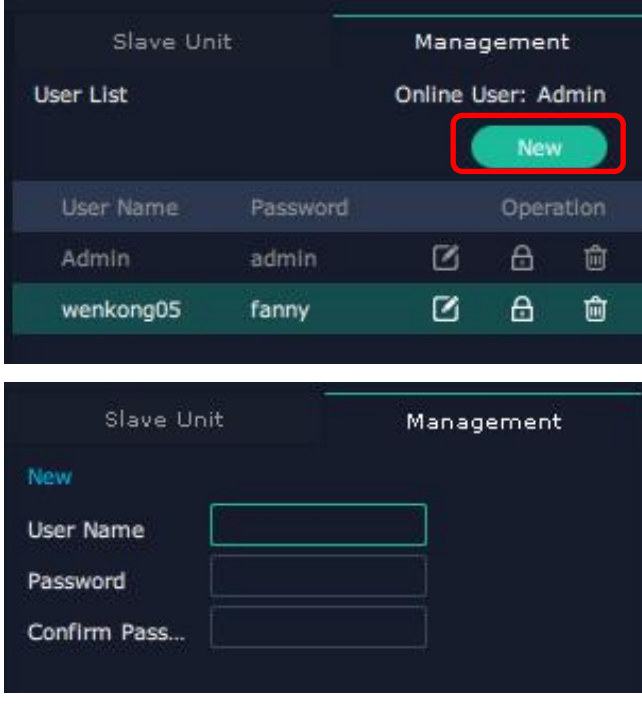

#### **Management**

New **New**:Add new USER NAME and PASSWORD Click the green block to remove the function not to be permitted.

Click "**new",**type in User Name and Password.

- **Edit:** Edit user name and password already built.
- **Delete:** Delete user name and password already built.

**Permission:** functions on this XPOSE 2.0 on this computer that the users are allowed to operate.

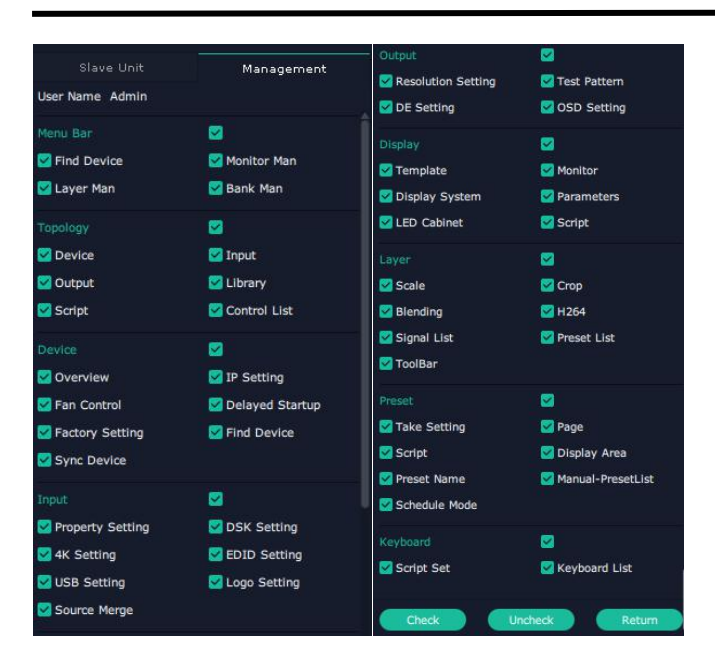

**Authorization Set:** click on the function that allows other

users to take action

# <span id="page-37-0"></span>4.4 Parameter Adjustment of Receiver Card and Sender Card

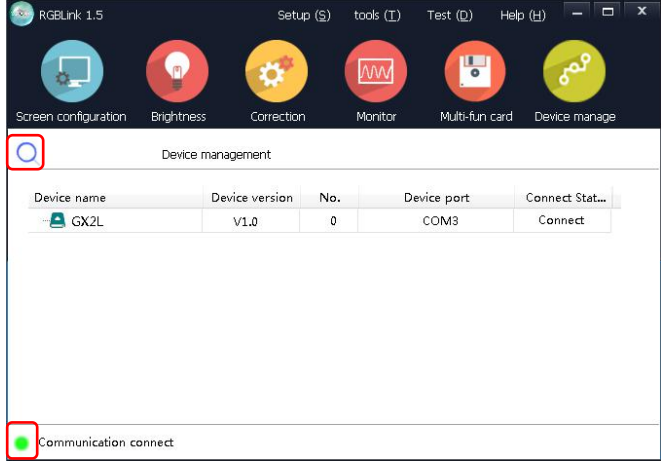

1. Check the connection status of device.

Every time when you unplug the card, please click  $\overline{Q}$  to search the device again.

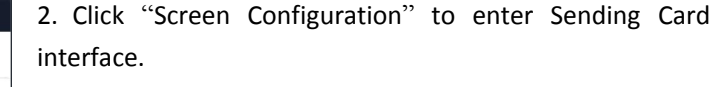

Please ensure that the **resolution** of sending card should be the consistent with that of your computer.

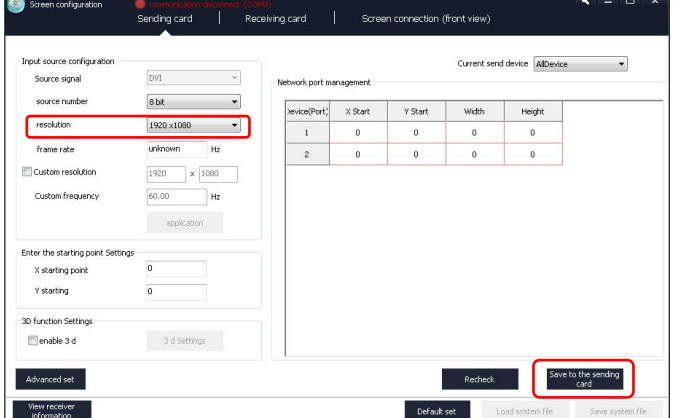

**Note:**After setting the sending card, it is necessary to click "Save to the sending card", otherwise the previous setting will be lost after power off and restarting.

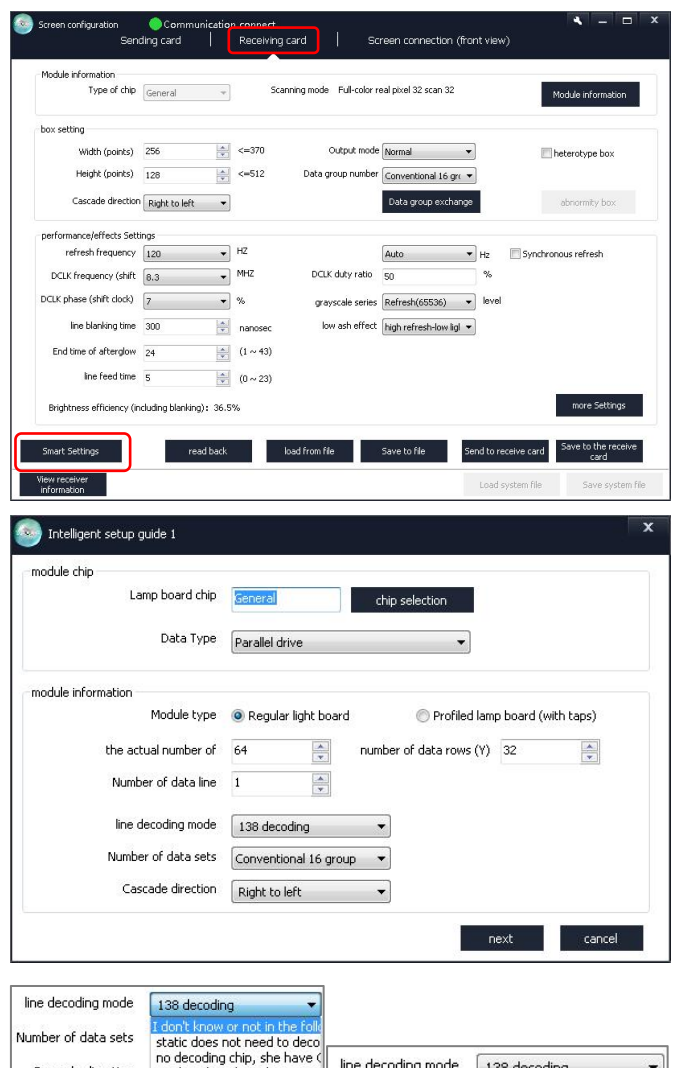

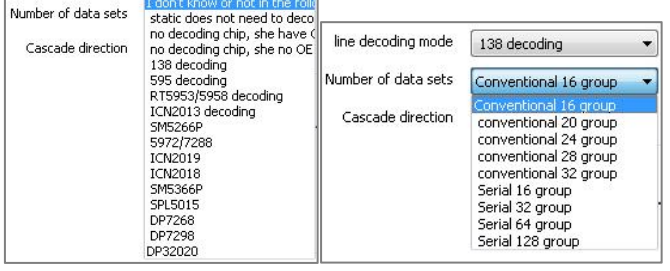

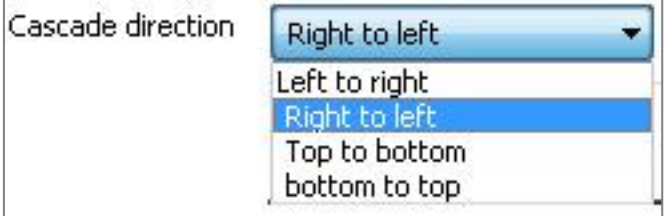

3. Click "Receiving Card" to enter the interface as shown in the left figure.

4. Click "Smart Settings" to set receiving card.

5. **Chip selection:**select the chip for the corresponding module.

**Data Type:**It is generally to choose parallel driver for common modules by default (If you would like to customize some modules needed to select serial data, please contact with our company.

**Module Type:**If width of single module is 16,then choose "Regular light board".If not,then choose"Profiled lamp board(with taps)".

**the actual number of:**the width of single module **Number of data rows:**the height of single module **Number of data line:**It can be viewed according to the number of RBG groups defined by the module interface.

**Line decoding mode:**as shown in the left figure

**Number of data sets:**Conventional and Serial can be selected.

**Cascade direction:**Left to right/Right to left/Top to bottom/Bottom to top

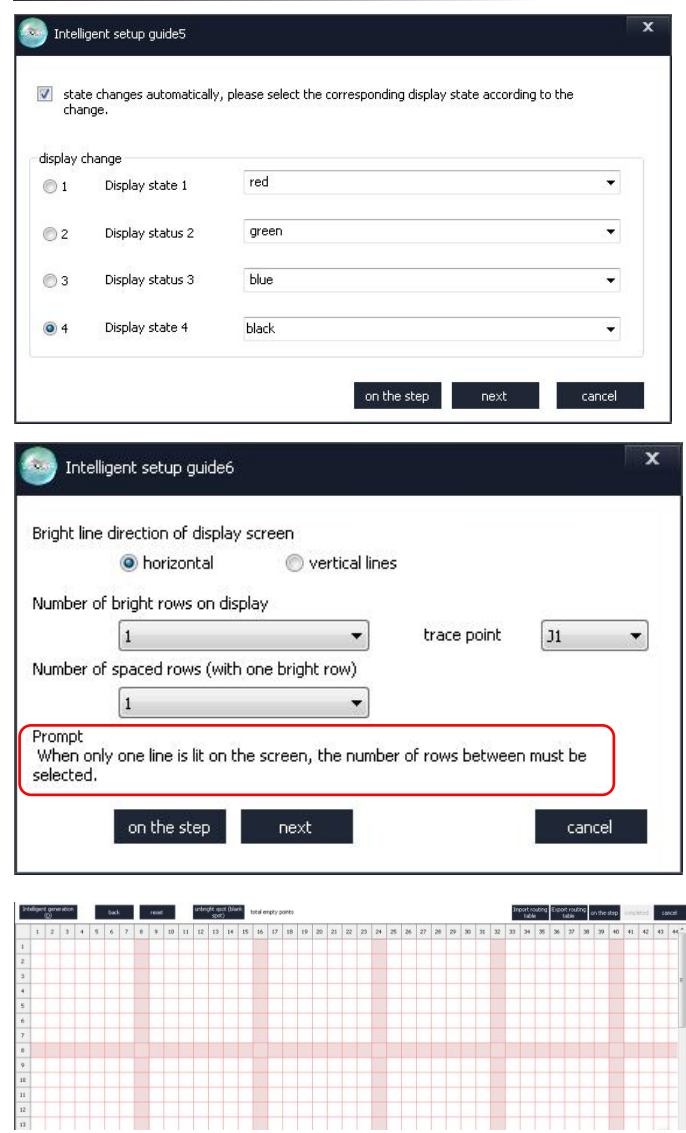

6. Users can remove the  $\sqrt{}$  of "state changes automatically", and click 1/2/3/4 to change the display state according to the observation of the LED screen.

For example,click "1" and observe the color of LED screen,and select "red" if the LED screen shows red.

After all 4 states being done, click "next"

8. Select "horizontal or vertical lines" according to the actual bright line direction of display screen.

**Number of bright rows on display:**according to the LED screen

**Number of spaced rows:**When only one line is lit on the screen,the number of rows between must be selected.

7. Observe the position of the bright spot on the first module of the LED screen, and click the corresponding grid.

If you make a mistake,click "back" to the last step or "reset" to restart.

If you select "Profiled lamp board(with taps)" in 5th step,you need to click blank spots.Observe the first module,and click "unbright spot(blank spot)" if no flash spot appears.

After the settings, a prompt will pop up. Click "OK" and then click "Finish" to confirm.

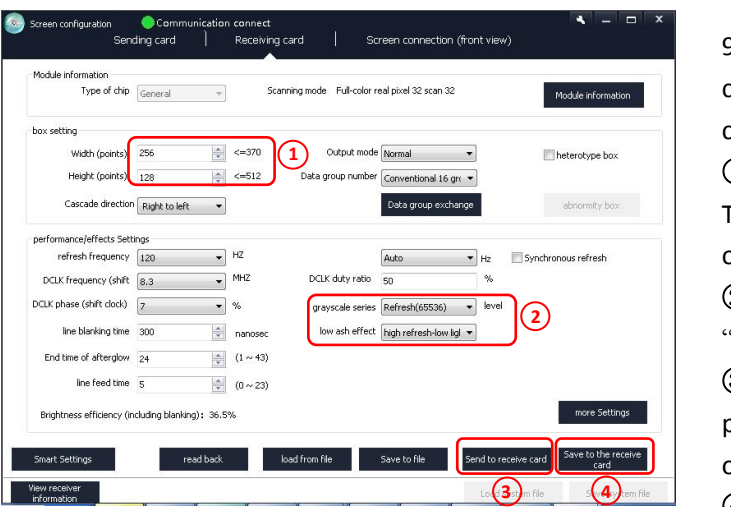

9. After <Smart Settings>, it will return to <Receiving card>interface and set a new parameters for receiving cards.

①Fill in the total Width/Height of box.

There is no need to adjust other parameters if the image of the single receiving card is normal.

② It is recommended to change "grayscale series" and "low ash effect" to change the refresh rate.

③ **Send to receive card:**Each time you change the parameters, you can click "Send to receive card" and observe the change of the screen.

**3 4** ④ **Save to the receive card:**After debugging,click "Save to the receiving card" and the data will not be lost after power off and restart.

# <span id="page-40-0"></span>4.5 Upgrade

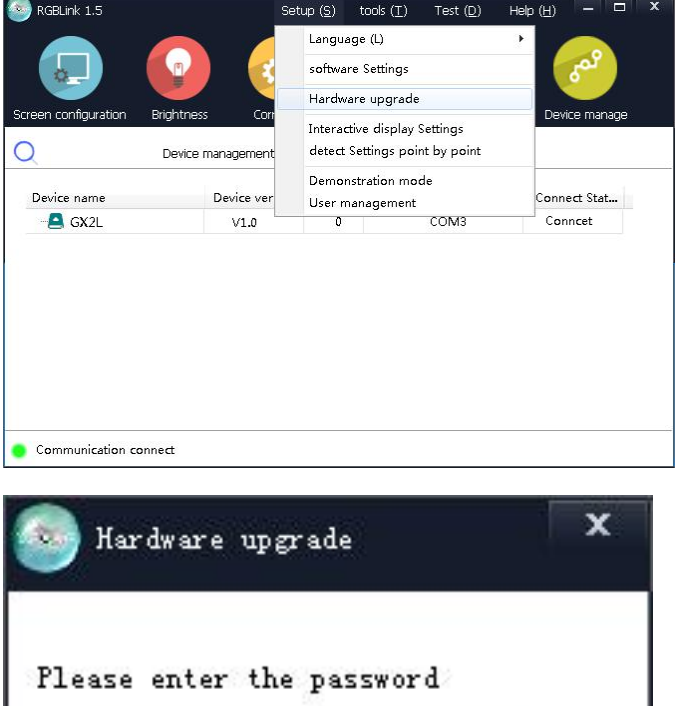

cancel

sure

1. Click "Setup" -- "Hardware upgrade".

2. Type in password "admin" or 168.

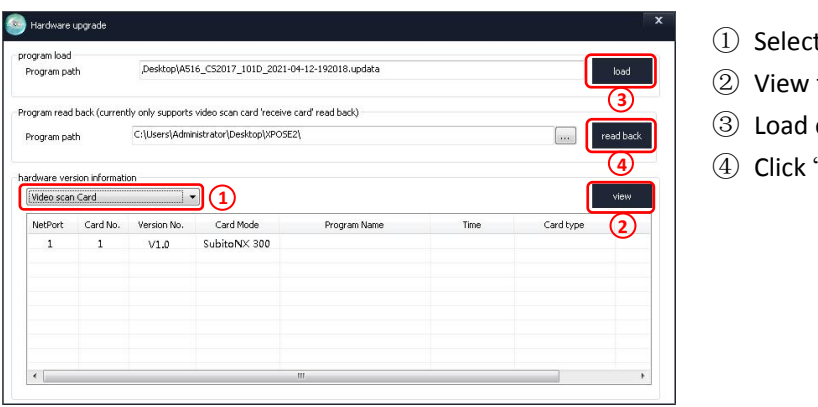

- Select "Send Card"
- View the version
- ③ Load corresponding send card
- **4 Click "upgrade"**

#### **Note:**during the upgrade process, do not unplug the serial port to prevent communication disconnection.

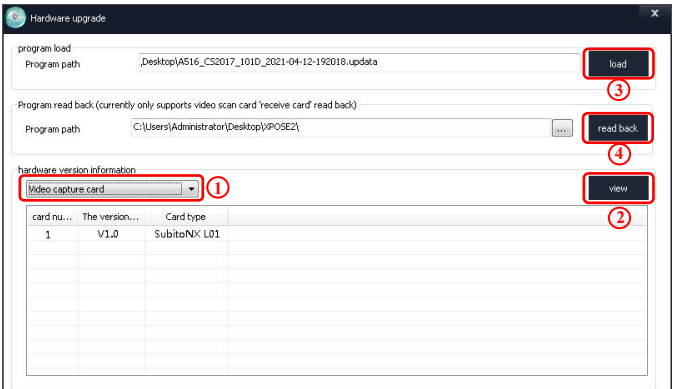

- Select "Receive Card"
- **3 2** View the version
	- Load corresponding send card

 (4) Click "upgrade",do not unplug the serial port to **prevent communication disconnection** 

# <span id="page-42-0"></span>*Chapter 5 Ordering Codes*

# <span id="page-42-1"></span>5.1 Product

820-1004-03-0 GX4L

# <span id="page-43-0"></span>*Chapter 6 Support*

# <span id="page-43-1"></span>6.1 Contact Us

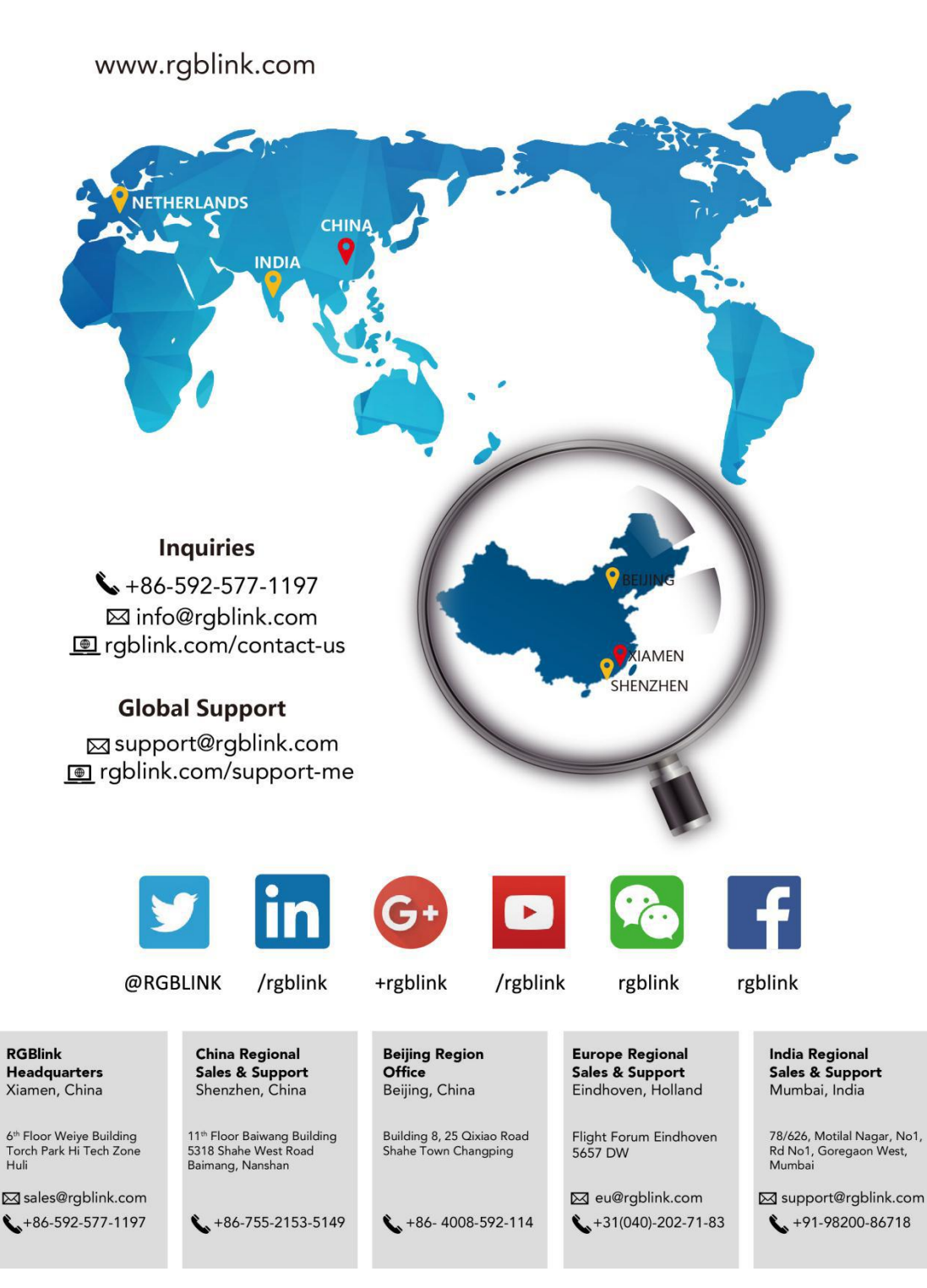

# <span id="page-44-0"></span>*Chapter 7 Appendix*

# <span id="page-44-1"></span>7.1 Specification

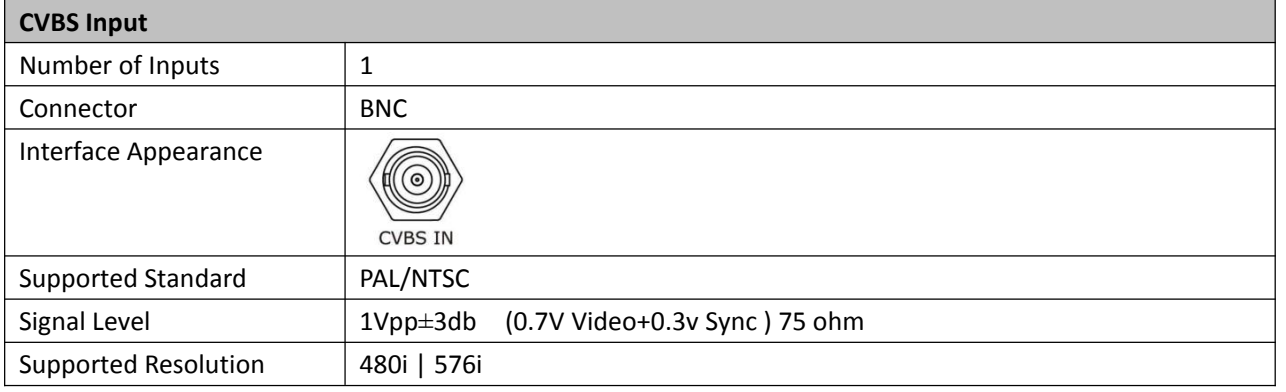

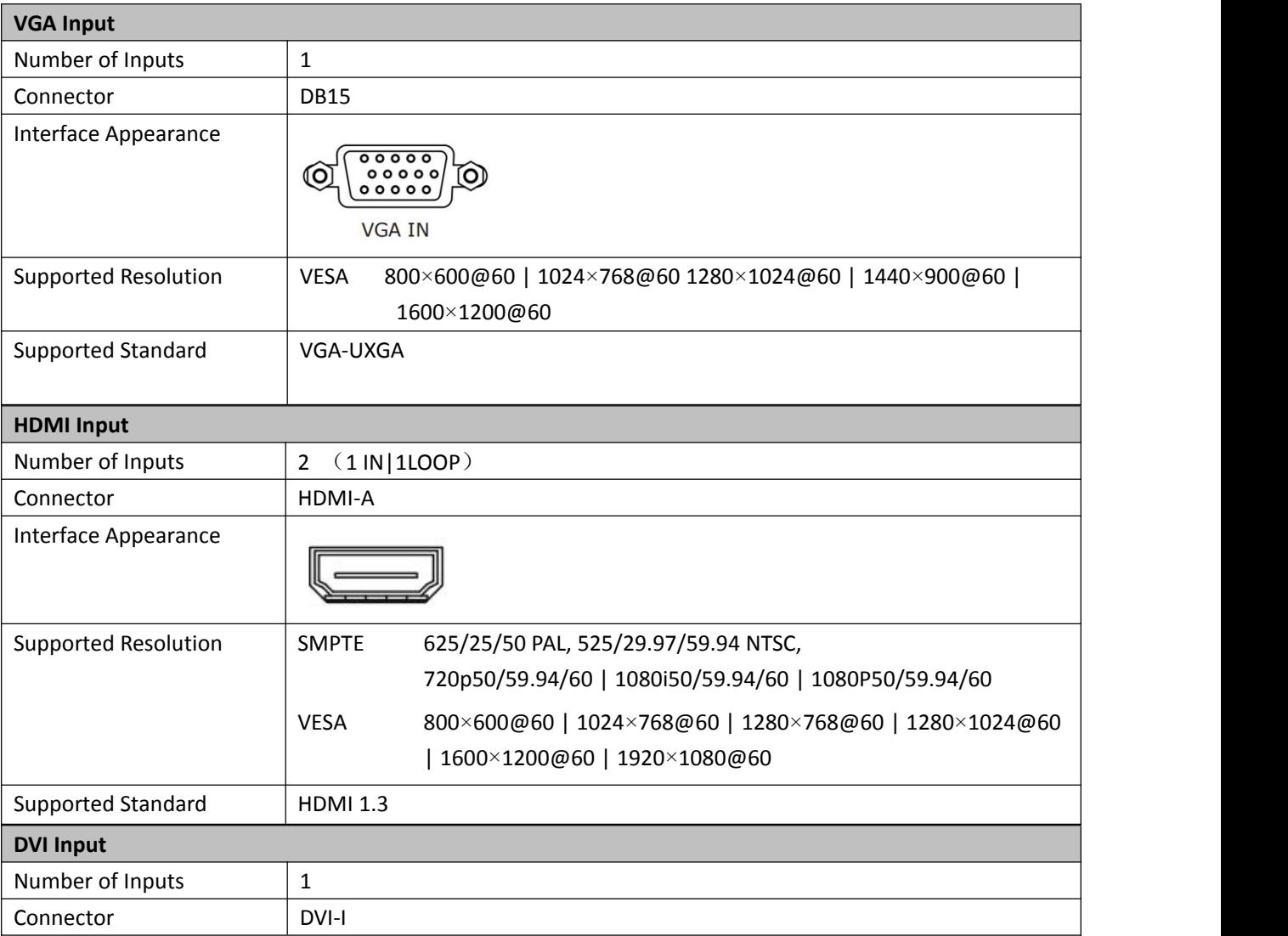

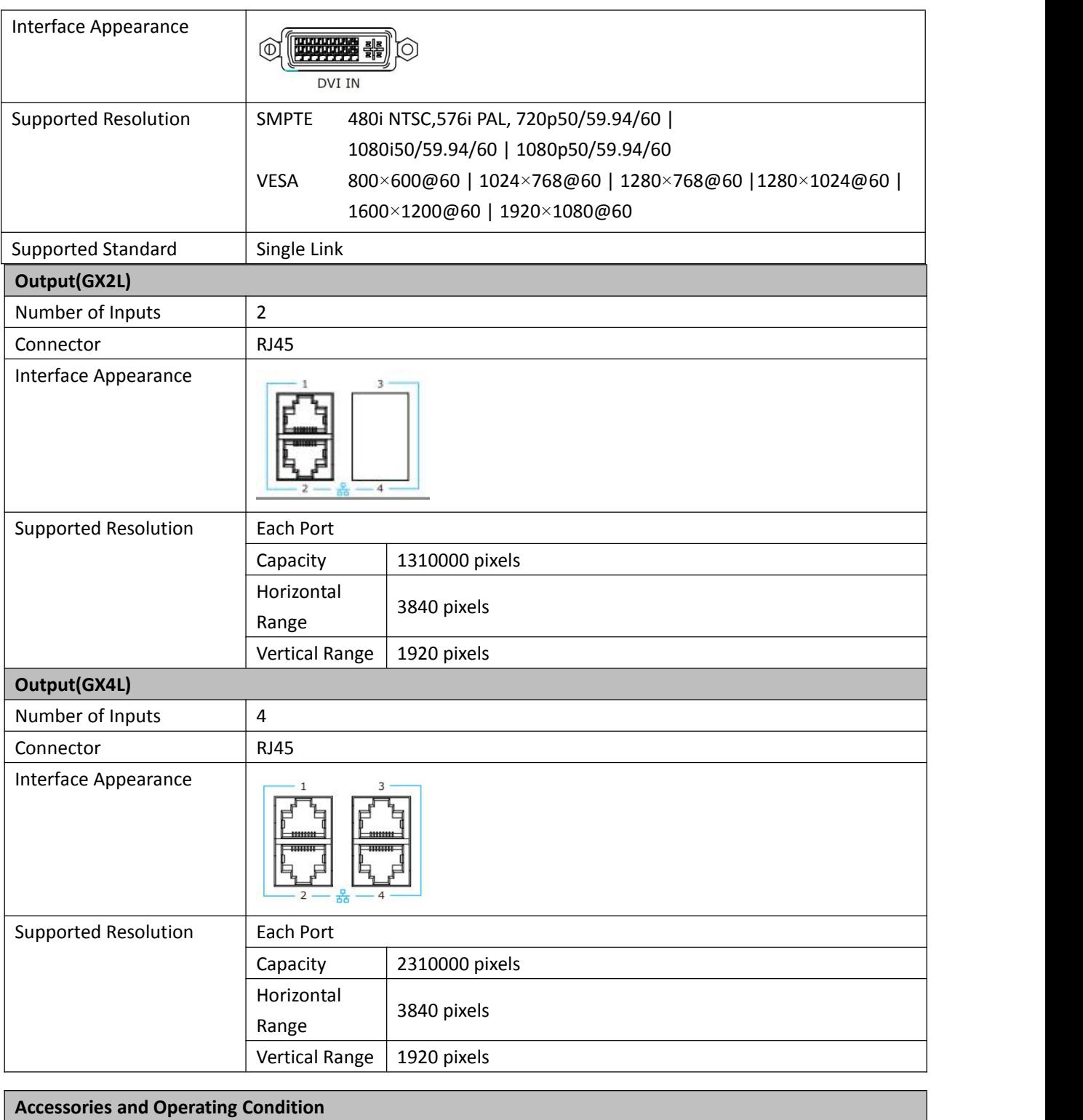

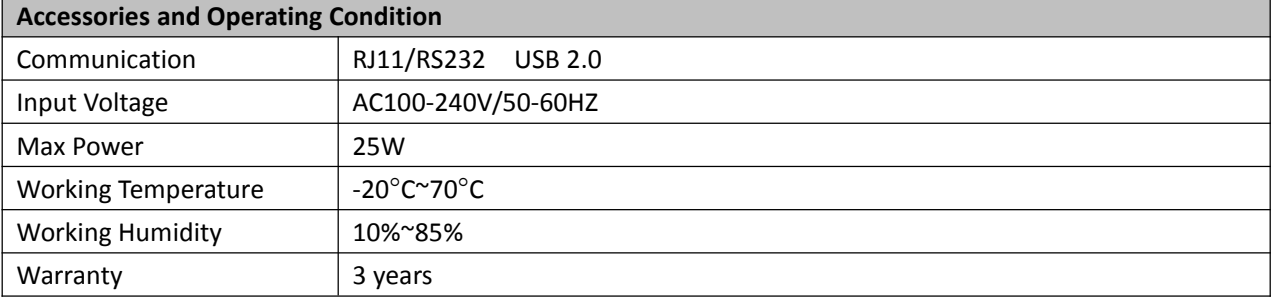

# <span id="page-46-0"></span>7.2 Terms & Definitions

●**RCA:** Connector used primarily in consumer AV equipment for both audio and video. The RCA connector

**was developed by the Radio Corporation of America.**<br>●**BNC**: Stands for Bayonet Neill-Concelman. A cable connector used extensively in television (named for its inventors). A cylindrical bayonet connector that operates with a twist-locking motion .

●**CVBS:** CVBS or Composite video, is an analog video signal without audio. Most commonly CVBS is used for transmission of standard definition signals. In consumer applications the connector is typically RCA type, while in professional applications the connector is BNC type.

●**YPbPr:** Used to describe the colour space for progressive-scan. Otherwise known as component video.

●**VGA:** Video Graphics Array.VGA is an analog signaltypically used on earlier computers. The signal is non-interlaced in modes 1, 2, and 3 and interlaced when using in mode.

●**DVI:** Digital Visual Interface. The digital video connectivity standard that was developed by DDWG (Digital Display Work Group). This connection standard offers two different connectors: one with 24 pins that handles digital video signals only, and one with 29 pins that handles both digital and analog video.

**●SDI:** Serial Digital Interface. Standard definition video is carried on this 270 Mbps data transfer rate. Video pixelsare characterized with a 10-bit depth and 4:2:2 color quantization. Ancillary data is included on this interface and typically includes audio or other metadata. Up to sixteen audio channels can be transmitted. Audio is organised into blocks of 4 stereo pairs. Connector is BNC.

**●HD-SDI:** High-definition serial digital interface (HD-SDI), is standardized in [SMPTE](https://en.wikipedia.org/wiki/SMPTE_292M) 292M this provides a nominal data rate of 1.485 Gbit/s.

●**3G-SDI:** Standardized in [SMPTE](https://en.wikipedia.org/wiki/SMPTE_424M) 424M, consists of a single 2.970 Gbit/s serial link that allows replacing dual link HD-SDI.

●**6G-SDI:** Standardized in SMPTE ST-2081 released in 2015, 6Gbit/s bitrate and able to support 2160p@30.

●**12G-SDI:** Standardized in SMPTE ST-2082 released in 2015, 12Gbit/s bitrate and able to support 2160p@60.

●**U-SDI:** Technology for transmitting large-volume 8K signals over a single cable. a signal interface called the ultra high definition signal/data interface (U-SDI) for transmitting 4K and 8K signals using a single optical cable. The interface was standardized as the SMPTE ST 2036-4.<br>● **HDMI:** High Definition Multimedia Interface: An interface used for the transmission of uncompressed high

definition video, up to 8 channels of audio, and control signals, over a single cable.

●**HDMI 1.3:** Released on June 22 2006, and increased the maximum TMDS clock to 340 [MHz](https://en.wikipedia.org/wiki/Hertz) (10.2 Gbit/s). Support resolution 1920 × 1080 at 120 Hz or 2560 × 1440 at 60 Hz). It added support for 10 bpc, 12 bpc, and 16 bpc color depth (30, 36, and 48 bit/px), called [deep](https://en.wikipedia.org/wiki/Deep_color) color.

**●HDMI 1.4:** Released on June 5, 2009, added support for 4096 × 2160 at 24 Hz, 3840 × 2160 at 24,25, and 30 Hz, and 1920 × 1080 at 120 Hz. Compared to HDMI 1.3, 3 more features added which are HDMI Ethernet Channel (HEC) , audio return channel (ARC),3D Over HDMI, a new Micro HDMI Connector, an expanded set of color spaces.

**●HDMI 2.0:** Released on September 4, 2013 increases the maximum bandwidth to 18.0 Gbit/s. Other features of HDMI 2.0 include up to 32 audio channels, up to 1536 kHz audio sample frequency, the [HE-AAC](https://en.wikipedia.org/wiki/High-Efficiency_Advanced_Audio_Coding) and [DRA](https://en.wikipedia.org/wiki/Dynamic_Resolution_Adaptation) audio standards, improved 3D capability, and additional CEC functions.

**●HDMI 2.0a:** Was released on April 8, 2015, and added supportfor High [Dynamic](https://en.wikipedia.org/wiki/High-dynamic-range_video) Range (HDR) video with static metadata.

**●HDMI 2.0b:** Was released March, 2016, support for HDR Video transport and extends the static metadata signaling to include Hybrid [Log-Gamma](https://en.wikipedia.org/wiki/Hybrid_Log-Gamma) (HLG).

**●HDMI 2.1:** Released on November 28, 2017. It adds support for higher resolutions and higher refresh rates, Dynamic HDR including 4K 120 Hz and [8K](https://en.wikipedia.org/wiki/8K_resolution) 120 Hz.

●**DisplayPort:** A VESA standard interface primarily for video, but also for audio, USB and other data. DisplayPort (orDP) is backwards compatible with HDMI, DVI and VGA.

●**DP 1.1:** Was ratified on 2 April 2007, and version 1.1a was ratified on 11 January 2008. DisplayPort 1.1 allow a maximum bandwidth of 10.8 Gbit/s (8.64 Gbit/s data rate) over a standard 4-lane main link, enough to support 1920x1080@60Hz

●**DP 1.2:** Introduced on 7 January 2010, effective bandwidth to 17.28 Gbit/s support increased resolutions, higher refresh rates, and greater color depth, maximum resolution 3840 × 2160@60Hz

**●DP 1.4:** Publish on 1 Mar, 2016.overall transmission bandwidth 32.4 Gbit/s ,DisplayPort 1.4 adds support for Display Stream Compression 1.2 (DSC), DSC is a "visually lossless" encoding technique with up to a 3:1 compression ratio. Using DSC with HBR3 transmission rates, DisplayPort 1.4 can support 8K UHD (7680 × 4320) at 60 Hz or 4K UHD (3840 × 2160) at 120 Hz with 30 bit/px RGB color and HDR. 4K at 60 Hz 30 bit/px RGB/HDR can be achieved without the need for DSC.

**●Multi-mode Fiber:** Fibers that support many propagation paths or [transverse](https://en.wikipedia.org/wiki/Transverse_mode) modes are called [multi-mode](https://en.wikipedia.org/wiki/Multi-mode_fiber) fibers, generally have a wider core diameter and are used for short-distance communication links and for applications where high power must be transmitted.

**●Single-mode Fiber:** Fiber that support a single mode are called [single-mode](https://en.wikipedia.org/wiki/Single-mode_fiber) fibers. Single-mode fibers are used for most communication links longer than 1,000 meters (3,300 ft).

**●SFP:** Small form-factor pluggable , is a compact, [hot-pluggable](https://en.wikipedia.org/wiki/Hot_swapping) network interface module used for both [telecommunication](https://en.wikipedia.org/wiki/Telecommunication) and data [communications](https://en.wikipedia.org/wiki/Data_communications) applications.

**●Optical Fiber Connector:** T[erminates](https://en.wikipedia.org/wiki/Fiber_cable_termination) the end of an [optical](https://en.wikipedia.org/wiki/Optical_fiber) fiber, and enables quicker connection and disconnection than [splicing.](https://en.wikipedia.org/wiki/Mechanical_splice) The connectors mechanically couple and align the cores of fibers so light can pass. 4 most common types of optical fiber connectors are SC, FC, LC,ST.

**●SC:** (Subscriber Connector), also known as the square connector was also created by the Japanese company – Nippon Telegraph and Telephone. SC is a push-pull coupling type of connector and has a 2.5mm diameter. Nowadays, it is used mostly in single mode fiber optic patch cords, analog, GBIC, and CATV. SC is one of the most popular options, as its simplicity in design comes along with great durability and affordable prices.

**●LC**:(Lucent Connector) is a small factor connector (uses only a 1.25mm ferrule diameter) that has a snap coupling mechanism. Because of its small dimensions, it is the perfect fit for high-density connections, XFP, SFP, and SFP+ transceivers.

**●FC:** (Ferrule Connector) is a screw type connector with a 2.5mm ferrule. FC is a round shaped threaded fiber optic connector,mostly used on Datacom, telecom, measurement equipment, single-mode laser.

**●ST:** (Straight Tip) was invented by AT&T and uses a bayonet mount along with a long spring-loaded ferrule to support the fiber.

**●USB:** Universal Serial Bus is a standard that was developed in the mid-1990s that defines cables, connectors and communication protocols. This technology is designed to allow a connection, communication and power supply for peripheral devices and computers.

**●USB 1.1:** Full–Bandwidth USB, specification was the first release to be widely adopted by the consumer market. This specification allowed for a maximum bandwidth of 12Mbps.

**●USB 2.0:** or Hi–Speed USB, specification made many improvements over USB 1.1. The main improvement was an increase in bandwidth to a maximum of 480Mbps.

**● USB 3.2:** Super Speed USB with 3 varieties of 3.2 Gen 1(original name USB 3.0), 3.2Gen 2(original name USB 3.1), 3.2 Gen 2x2 (original name USB 3.2) with speed up to 5Gbps,10Gbps,20Gbps respectively.

USB version and connectors figure:

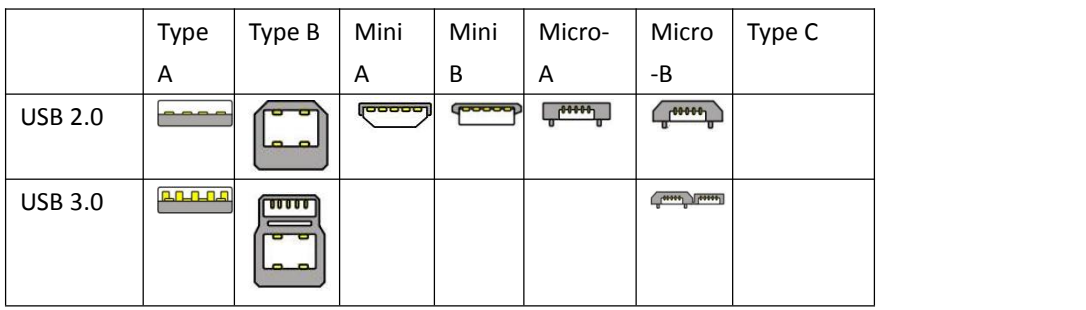

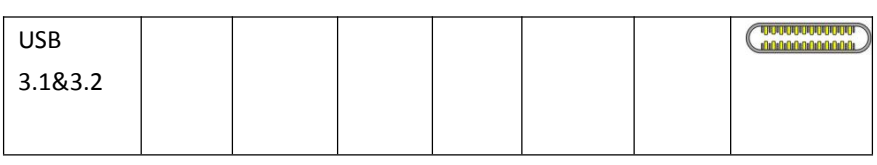

●**NTSC:** The colour video standard used in North America and some other parts of the world created by the National Television Standards Committee in the 1950s. NTSC utilizes an interlaced video signals.

●**PAL:** Phase Alternate Line. A television standard in which the phase of the colour carrier is alternated from line to line. It takes four full images (8 fields) for the colour-to-horizontalimages (8 fields) for the colour-to-horizontal phase relationship to return to the reference point. This alternation helps cancel out phase errors. For this reason, the hue control is not needed on a PAL TV set. PAL, is widely used in needed on a PAL TV set. PAL, is widely used in Western Europe, Australia, Africa, the Middle East, and Micronesia. PAL uses 625-line, 50-field (25 fps) composite colour transmission system.

**●SMPTE:** Society of Motion image and Television Engineers. A global organization, based in the United States, that sets standards for baseband visual communications. This includes film as well as video and television standards.

●**VESA:** Video Electronics Standards Association. An organization facilitating computer graphics through standards.

●**HDCP:** High-bandwidth Digital Content Protection (HDCP) was developed by Intel Corporation an is in wide use for protection of video during transmission betweendevices.

●**HDBaseT:** A video standard for the transmission of uncompressed video (HDMI signals) and related features using Cat 5e/Cat6 cabling infrastructure.

●**ST2110:** A SMPTE developed standard, ST2110 describes how to send digital video over and IP networks. Video is transmitteduncompressedwith audio and other data in a separate streams.

SMPTE2110 is intended principally for broadcast production and distribution facilities where quality and flexibility are more important.

●**SDVoE:** Software Defined Video over Ethernet (SDVoE) is a method for transmission, distribution and management AV signals using a TCP/IP Ethernet infrastructure for transport with low latency. SDVoE is commonly used in integration applications.

●**Dante AV:** The Dante protocol was developed for and widely adopted in audio systems for the transmission of uncompressed digital audio on IP based networks. The more recent Dante AV specification includes support for digital video.

●**NDI:** Network Device interface (NDI) is a software standard developed by NewTek to enable video-compatible products to communicate, deliver, and receive broadcast quality video in a high quality, low latency manner that is frame-accurate and suitable for switching in a live production environment over TCP (UDP) Ethernet based networks. NDI is commonly found in broadcastapplications.

●**RTMP:** Real-Time Messaging Protocol (RTMP) was initially a proprietary protocol developed by Macromedia (now Adobe) for streaming audio, video and data over the Internet, between a Flash player and a server.

●**RTSP:** The Real Time Streaming Protocol (RTSP) is a network control protocol designed for use in entertainment and communications systems to control streaming media servers. The protocol is used for establishing and controlling media sessions between end points.

●**MPEG:** Moving Picture Experts Group is a working group formed from ISO and IEC developing standards that allow audio/video digital compression and Transmission.

●**H.264:** Also known as AVC (Advanced Video Coding) or MPEG-4i is a common video compression standard. H.264 was standardized by the ITU-T Video Coding Experts Group (VCEG) together with the ISO/IEC JTC1 Moving Picture Experts Group (MPEG).

●**H.265:** Also known as**HEVC** (High Efficiency Video Coding )H.265 is the successor to the widely used H.264/AVC digital video coding standard.Developedundertheauspicesof ITU,resolutions upto8192x4320maybe compressed.

●**API:** An Application Programming Interface (API) provides a predefined function which allows access capabilities andfeaturesorroutinesviaasoftware or hardware, without accessing source code or understanding the details of inner working mechanism. An API call may execute a function and/or provide datafeedback/report.

**•DMX512:** The communication standard developed by USITT for entertainment and digital lighting systems. The wide adoption of the Digital Multiplex (DMX) protocol has seen the protocol used for a wide range of other devices including video controllers. DMX512 is delivered over cable of 2 twisted pairs with 5pin XLR cables for connection. **●ArtNet:** An ethernet protocol based on TCP/IP protocol stack, mainly used in entertainment/events applications. Built on the DMX512 data format, ArtNet enables multiple "universes" of DMX512 to be transmitted using ethernet networks for transport.

●**MIDI:** MIDI is the abbreviation of Musical Instrument Digital Interface. As the name indicates the protocol was developed for communication between electronical musical instruments and latterly computers. MIDI instructions are triggers or commands sent over twisted pair cables, typically using 5pin DIN connectors*.*

●**OSC:** The principle of Open Sound Control (OSC) protocol is for networking sound synthesizers, computers, and multimedia devices for musical performance or show control. As with XML and JSON, the OSC protocol allows sharing data. OSC is transported via UDP packets between devices connected on an Ethernet.

●**Brightness:** Usually refers to the amount or intensity of video light produced on a screen without regard to colour. Sometimes called black level.

●**Contrast Ratio:** The ratio ofthe high light output level divided by the low light output level. In theory, the

contrast ratio of the television system should be at least 100:1, if not 300:1. In reality, there are several limitations. Well-controlled viewing conditions should yield a practical contrast ratio of 30:1 to 50:1.

●**Colour Temperature:** The colour quality, expressed in degrees Kelvin (K), of a light source. The higher the colour temperature, the bluer the light. The lower the temperature, the redder the light. Benchmark colour temperature for the A/V industry include 5000°K, 6500°K, and 9000°K.

●**Saturation:** Chroma, Chroma gain. The intensity of the colour, or the extent to which a given colour in any image is free from white. The less white in a colour, the truer the colour or the greater its saturation. Saturation is the amount of pigment in a colour, and not the intensity.

●**Gamma:** The light output of a CRT is not linear with respect to the voltage input. The difference between what you should have and what is actually output is known as gamma.

●**Frame:** In interlaced video, a frame is one complete image.A video frame is made up of two fields, or two sets of interlaced lines. In a film, a frame is one still image of a series that makes up a motion image.

●**Genlock:** Allows synchronisation of otherwise video devices. A signal generator provides a signal pulses which connected devices can reference. Also see Black Burst and Color Burst.

●**Blackburst:** The video waveform without the video elements.It includes the vertical sync, horizontal sync, and the Chroma burst information. Blackburst is used to synchronize video equipment to align the video output.

●**ColourBurst:** In colour TV systems, a burst of subcarrier frequency located on the back part of the composite video signal. This serves as a colour synchronizing signal to establish a frequency and phase reference for the Chroma signal. Colour burst is 3.58 MHz for NTSC and 4.43 MHz for PAL.

●**Colour Bars:** A standard test pattern of several basic colours (white, yellow, cyan, green, magenta, red, blue, and black) as a reference for system alignment and testing. In NTSC video, the most commonly used colour bars are the SMPTE standard colour bars. In PAL video, the most commonly used colour bars are eight full field bars. On computer monitors the most commonly used colour bars are two rows of reversed colour bars

●**Seamless Switching:** A feature found on many video switchers. This feature causes the switcher to wait until the vertical interval to switch. This avoids a glitch (temporary scrambling) which often is seen when switching between sources.

**●Scaling:** A conversion of a video or computer graphic signal from a starting resolution to a new resolution. Scaling from one resolution to another is typically done to optimize the signal for input to an image processor, transmission path or to improve its quality when presented on a particular display.

**●PIP:** Picture-In-Picture. A small image within a largerimage created by scaling down one of image to make it smaller. Other forms of PIP displays include Picture-By-Picture (PBP) and Picture- With-Picture (PWP), which are commonly used with 16:9 aspect display devices. PBP and PWP image formats require a separate scaler for each video window.

**●HDR:** is a high [dynamic](https://en.wikipedia.org/wiki/High_dynamic_range) range (HDR) technique used in imaging and [photography](https://en.wikipedia.org/wiki/Photography) to reproduce a greater [dynamic](https://en.wikipedia.org/wiki/Dynamic_range) range of [luminosity](https://en.wikipedia.org/wiki/Luminosity) than what is possible with standard digital [imaging](https://en.wikipedia.org/wiki/Digital_imaging) or photographic techniques. The aim is to present a similar range of [luminance](https://en.wikipedia.org/wiki/Luminance) to that experienced through the human visual [system.](https://en.wikipedia.org/wiki/Visual_system)

**●UHD:** Standing forUltra High Definition and comprising 4Kand8Ktelevision standardswith a16:9 ratio, UHD follows the 2K HDTV standard. A UHD 4K display has a physical resolution of 3840x2160 which is four times the area and twice both the widthandheightofaHDTV/FullHD(1920x1080) video signal.

●**EDID:** Extended Display Identification Data. EDID is a data structure used to communicate video display information, including native resolution and vertical interval refresh rate requirements, to a source device. The source device will then output the provided EDID data, ensuring proper video image quality.

# <span id="page-52-0"></span>7.3 Revision History

The table below lists the changes to the User Manual.

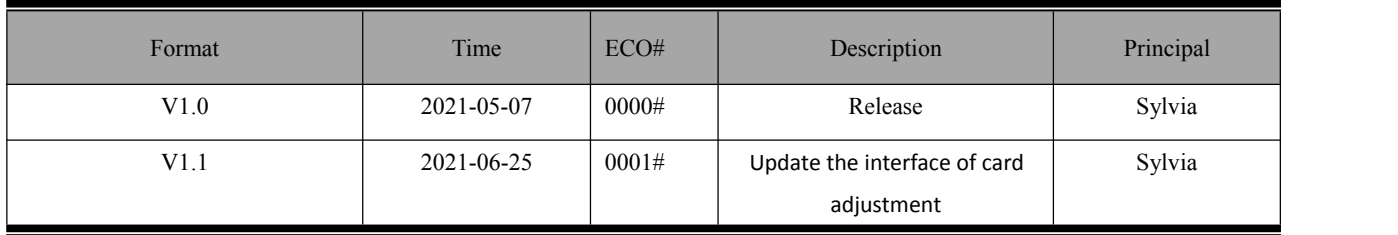

All information herein is Xiamen RGBlink Science & Technology Co Ltd. excepting noted.

**#RGBli∩k<sup>\*</sup> RGBli∩k<sup>\*</sup> is a registered trademark of Xiamen RGBlink Science & Technology Co** 

Ltd.

While all efforts are made for accuracy at time of printing, we reserve the right to alter otherwise make change without notice.